# **BeWAN ADSL Ethernet 100**

# Guide de l'utilisateur

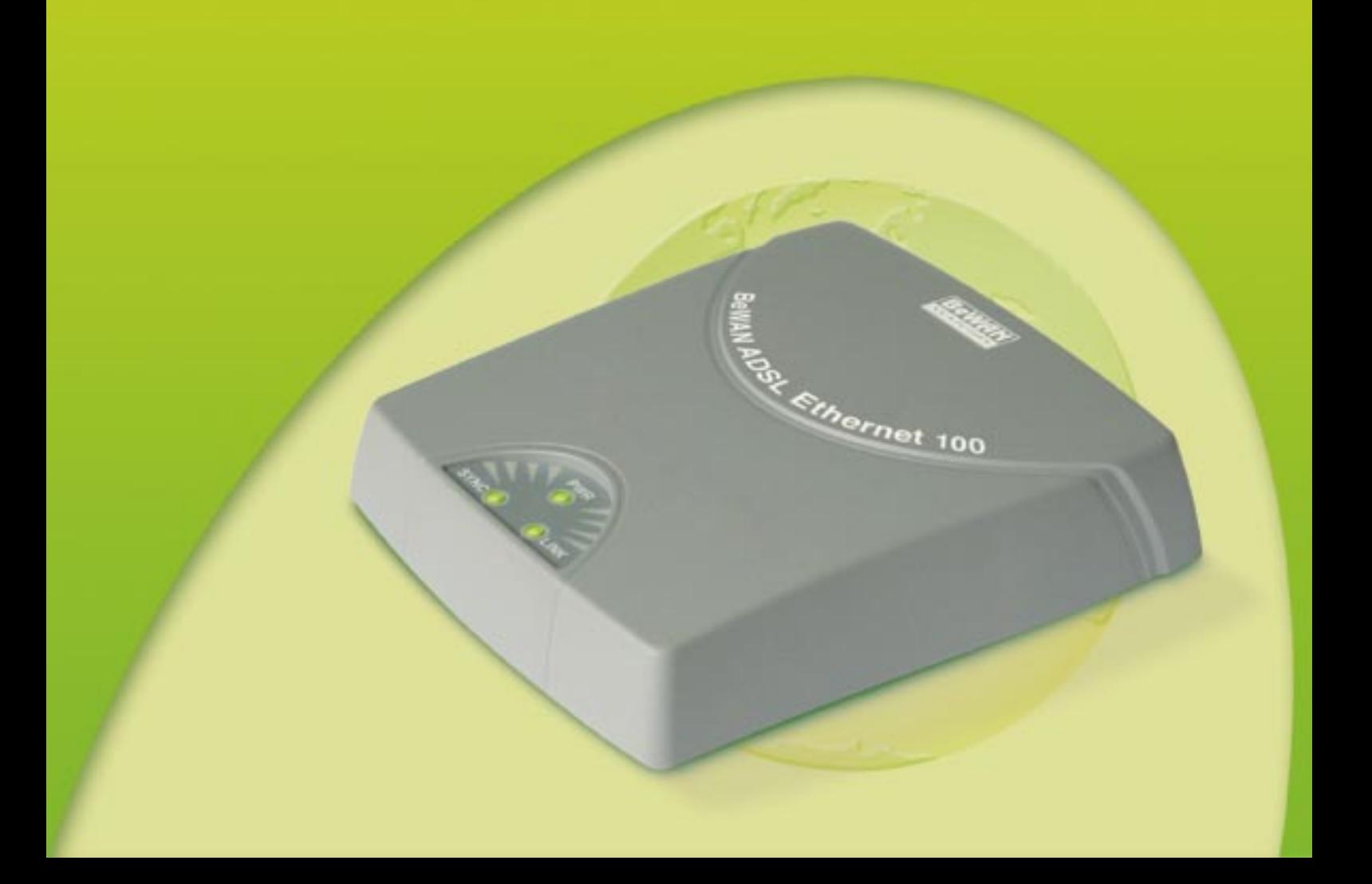

### **Avertissement**

Les informations contenues dans ce manuel sont susceptibles de modification sans préavis.

LE CONSTRUCTEUR NE PEUT ETRE TENU POUR RESPONSABLE SI UNE NON-CONFORMITE PARTIELLE APPARAIT ENTRE CE MANUEL ET LE PRODUIT QU'IL DECRIT, NI DES DOMMAGES ACCIDENTELS CONSECUTIFS A L'UTILISATION DE CEUX-CI.

Le manuel et le Logiciel fournis sont protégés par les lois de Copyright et ne peuvent être copiés ou distribués de quelque façon et pour quelque usage que ce soit. Ce manuel est régi par les modalités et les conditions affichées dans le programme d'installation que vous devez avoir acceptées avant de l'utiliser. L'utilisation du Logiciel et de sa Documentation est mono-produit et pour un usage personnel uniquement. Toute utilisation à des fins commerciales est strictement interdite. La violation de ces règles peut entraîner des poursuites judiciaires et la personne concernée sera tenue responsable sur le plan économique de tout préjudice et perte subie par le titulaire du copyright.

Copyright © 2005, BeWAN systems. Tous droits réservés. Edition octobre 2005.

#### **Marques déposées et copyright :**

- BeWAN et le logo BeWAN systems sont des marques déposées de BeWAN systems.
- Microsoft et Windows sont des marques déposées de Microsoft Corporation aux Etats-Unis et/ou dans d'autres pays.
- Macintosh est une marque d'Apple Computer, Inc. déposée aux Etats-Unis et dans d'autres pays.

De même, les noms des produits cités dans ce manuel à des fins d'identification peuvent être des marques commerciales, déposées ou non par leurs sociétés respectives.

# Table des matières

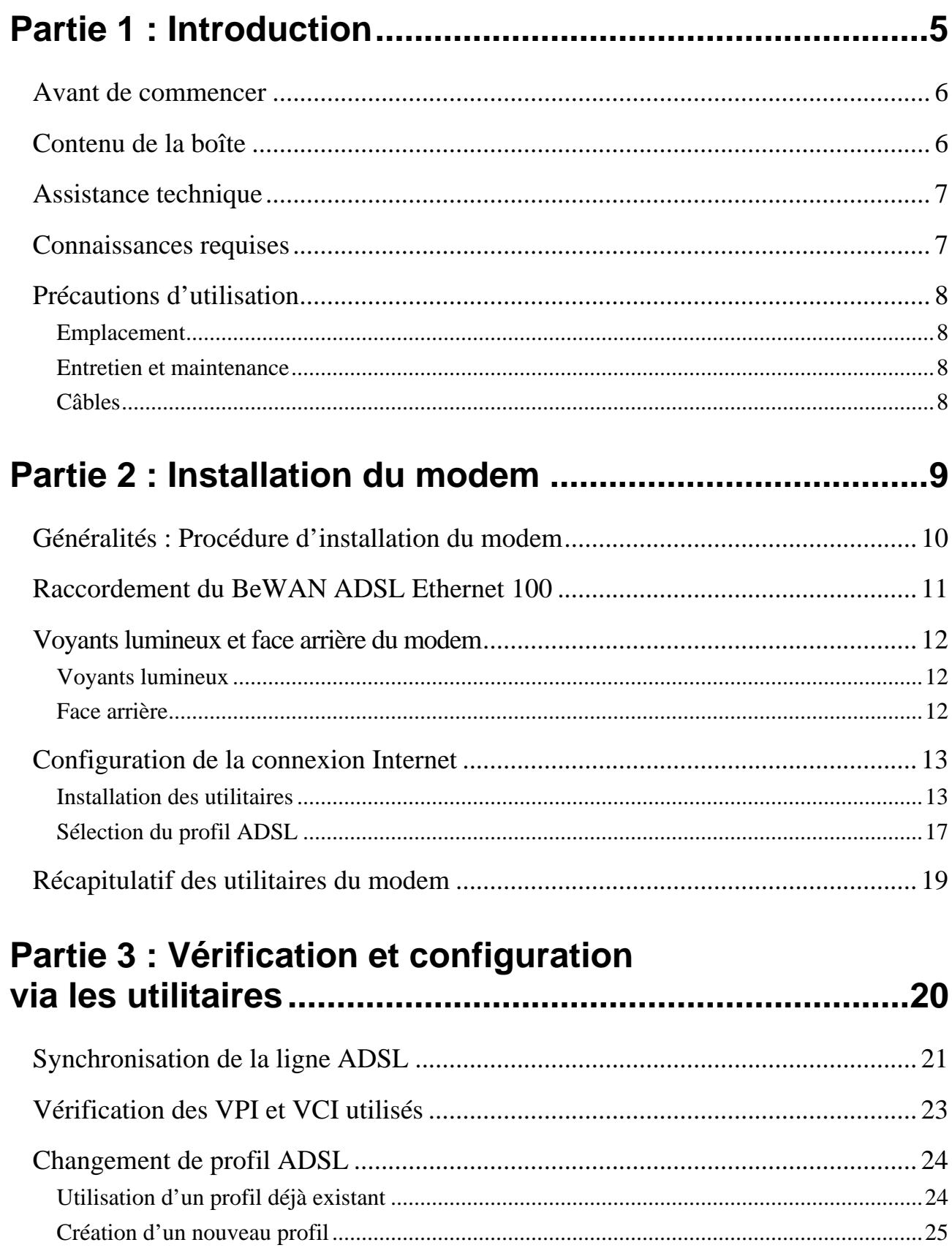

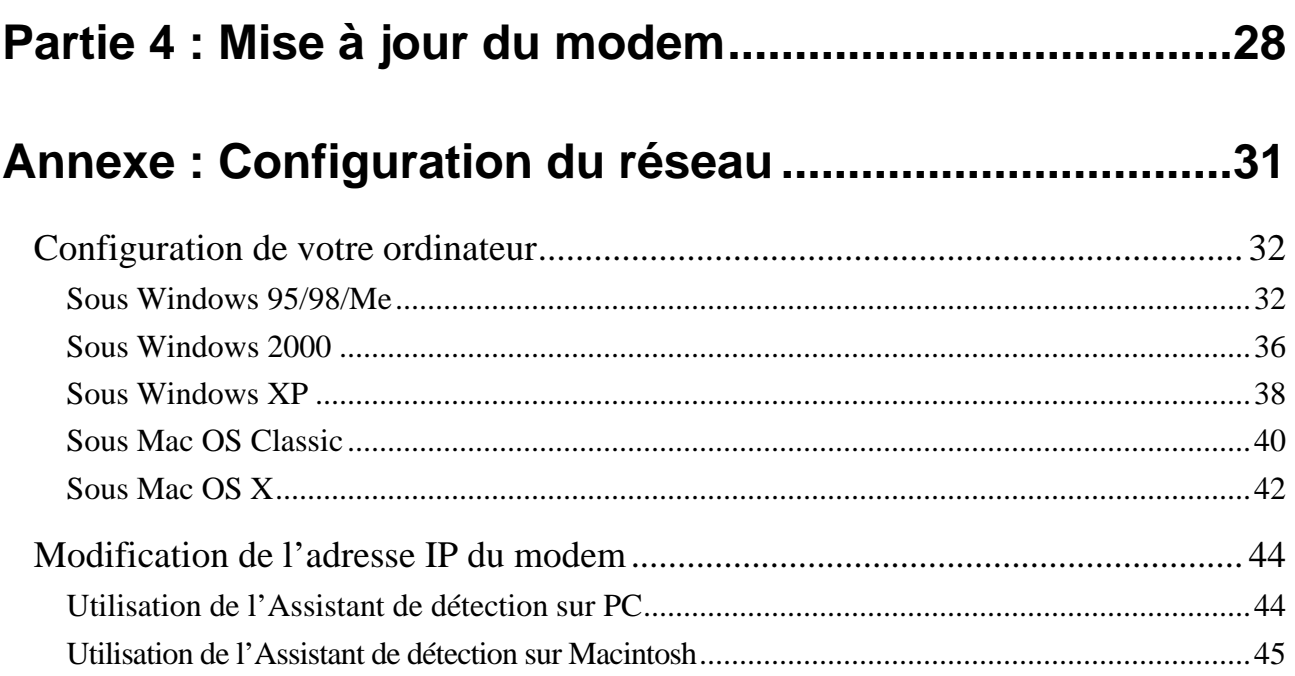

# <span id="page-4-0"></span>**Partie 1 : Introduction**

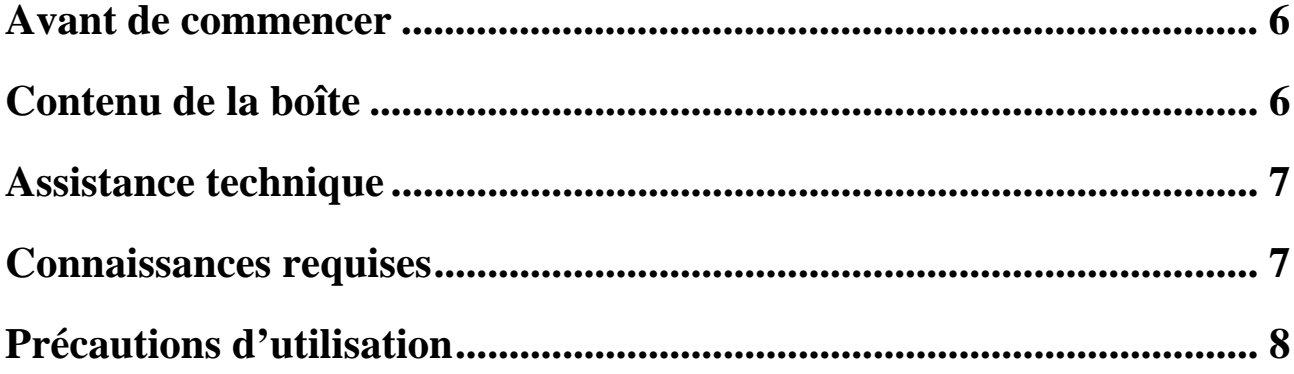

<span id="page-5-0"></span>Félicitations, vous venez d'acquérir le BeWAN ADSL Ethernet 100, un modem performant et ergonomique qui permet de connecter votre ordinateur ou un routeur Ethernet à l'ADSL afin de profiter seul ou à plusieurs d'un accès Internet haut débit. Au préalable, vous devez avoir souscrit un abonnement auprès d'un Fournisseur d'Accès Internet via ADSL.

### <span id="page-5-1"></span>**Avant de commencer**

Nous considérons dans ce manuel que les conditions suivantes sont réunies :

- 1. Votre ordinateur est équipé d'une carte Ethernet et le protocole TCP/IP est installé.
- 2. Vous disposez d'une ligne RTC avec un accès ADSL.
- 3. Vous avez souscrit un abonnement auprès d'un Fournisseur d'Accès Internet (FAI) et celui-ci vous a confirmé vos paramètres de connexion (identifiants, mots de passe, serveurs DNS, etc).

### <span id="page-5-2"></span>**Contenu de la boîte**

Outre le modem garanti 2 ans, l'emballage du BeWAN ADSL Ethernet 100 doit contenir les éléments suivants :

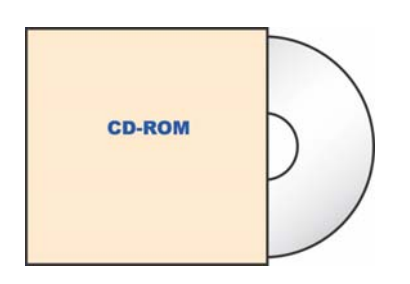

un *CD-ROM* contenant les logiciels et la documentation au format PDF

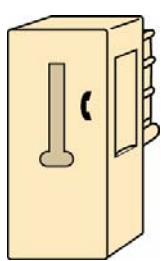

un *filtre ADSL* (adapté au pays dans lequel le modem est installé)

Vous devez également trouver un *guide d'installation rapide* et une carte contenant les *Conditions Générales de Garantie*.

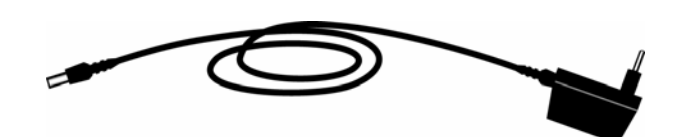

un *Câble d'alimentation électrique* 

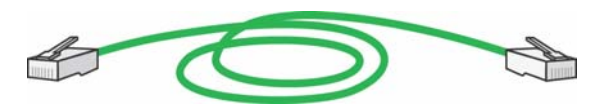

un *Câble Ethernet droit (vert)* permettant de relier le modem à un ordinateur, un routeur Ethernet ou une console de jeux

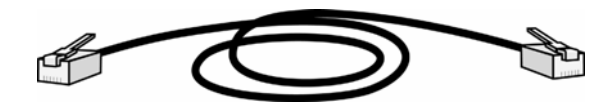

un *Câble ADSL RJ11* permettant de relier le modem au filtre ADSL (lequel est branché sur la prise téléphonique)

*Remarque : si l'un de ces éléments manque ou est endommagé, prenez contact avec votre revendeur ou avec le service client de BeWAN systems.* 

### <span id="page-6-1"></span><span id="page-6-0"></span>**Assistance technique**

Le BeWAN ADSL Ethernet 100 et sa documentation ont été conçus dans un souci de simplicité, afin de pouvoir être utilisés tant par les particuliers que par les professionnels.

Avant de procéder à l'installation du modem BeWAN ADSL Ethernet 100, nous vous conseillons d'enregistrer votre produit sur le site Web de BeWAN systems (http://www.bewan.fr) pour bénéficier de l'ensemble des services BeWAN systems.

Suivez pas à pas les instructions du présent manuel. Le Guide de l'utilisateur contient les informations pratiques vous permettant d'installer et d'utiliser rapidement le modem BeWAN ADSL Ethernet 100.

Si vous rencontrez des difficultés, contactez votre revendeur afin qu'il vérifie votre configuration. Sinon, une assistance technique sur le matériel est assurée par le Support Technique de BeWAN systems au 08 92 16 22 92<sup>\*</sup> (Coût de la communication : Tarif Audiotel 0,34 € TTC/min).

*Remarque : pour toute information sur le service d'assistance technique de BeWAN systems ou pour bénéficier des mises à jour du produit, consultez le site Web de BeWAN systems.* 

# <span id="page-6-2"></span>**Connaissances requises**

Dans la documentation du BeWAN ADSL Ethernet 100, nous considérons que vous maîtrisez l'interface utilisateur, les commandes et les utilitaires de Windows. Nous ne revenons donc pas sur ces notions. Reportez-vous, si nécessaire, au manuel ou à l'aide en ligne de Windows.

Il n'est pas indispensable d'avoir des connaissances particulières en télécommunications pour utiliser le BeWAN ADSL Ethernet 100.

 $\overline{a}$ 

<span id="page-6-3"></span><sup>¿</sup> depuis la France uniquement. Voir les horaires d'ouverture sur www.bewan.fr

# <span id="page-7-1"></span><span id="page-7-0"></span>**Précautions d'utilisation**

Lisez attentivement les instructions de sécurité suivantes avant d'installer ou d'utiliser le  $\triangle$  BeWAN ADSL Ethernet 100. Veillez à respecter rigoureusement les précautions d'emploi.

**Emplacement** 

- Evitez d'utiliser, de placer et de conserver le boîtier dans des endroits exposés à une lumière intense ou à des températures élevées ou près de sources de chaleur. Des températures élevées risquent de déformer le boîtier. La température maximum ne peut dépasser 40°C.
- Evitez d'installer le boîtier dans un endroit humide et poussiéreux.
- Conservez le boîtier dans un endroit sûr et stable. Si le boîtier tombe, cela pourrait causer de sérieux dommages.
- Conservez le boîtier hors de portée des enfants.

### **Entretien et maintenance**

• Veillez à ne pas ouvrir, désassembler ou modifier une partie du boîtier. Tout désassemblage ou modification pourrait provoquer une forte décharge électrique. Les inspections internes, les modifications et les réparations doivent impérativement être effectuées par des techniciens agréés et qualifiés.

L'ouverture du boîtier ou toute modification interne entraînera la perte de la garantie.

- Avant de nettoyer le boîtier, le produit ne doit pas être alimenté.
- Pour nettoyer le boîtier, n'utilisez pas certains produits chimiques pouvant endommager les matières plastiques. N'utilisez pas de substances contenant de l'alcool, du benzène, du diluant ni d'autres produits inflammables. L'emploi de ces produits pourrait provoquer un incendie.
- Ne mettez pas le boîtier en contact avec de l'eau ou d'autres liquides. Aucun liquide ne doit pénétrer à l'intérieur du boîtier. Si la partie externe du boîtier entre en contact avec un liquide, essuyez-le à l'aide d'un chiffon doux et absorbant. Si un liquide ou une substance quelconque pénètre à l'intérieur du boîtier, débranchez les câbles. Si vous continuez à l'utiliser, vous risquez de provoquer un incendie ou une décharge électrique.

### **Câbles**

- N'utilisez que les accessoires fournis.
- Veillez à ce que les câbles soient dans une position qui évite que quelqu'un puisse trébucher ou marcher dessus.
- Ne tentez pas d'acheminer les câbles dans un passage ou un endroit susceptible de les pincer.
- Lorsque vous débranchez les câbles, tenez la partie solide. En tirant sur la partie flexible du câble, vous pouvez nuire à l'isolation ou dénuder le fil, et créer ainsi un risque d'incendie et de décharge électrique.
- Cessez immédiatement d'utiliser le boîtier si ce dernier se mettait à dégager de la fumée.

# <span id="page-8-0"></span>**Partie 2 : Installation du modem**

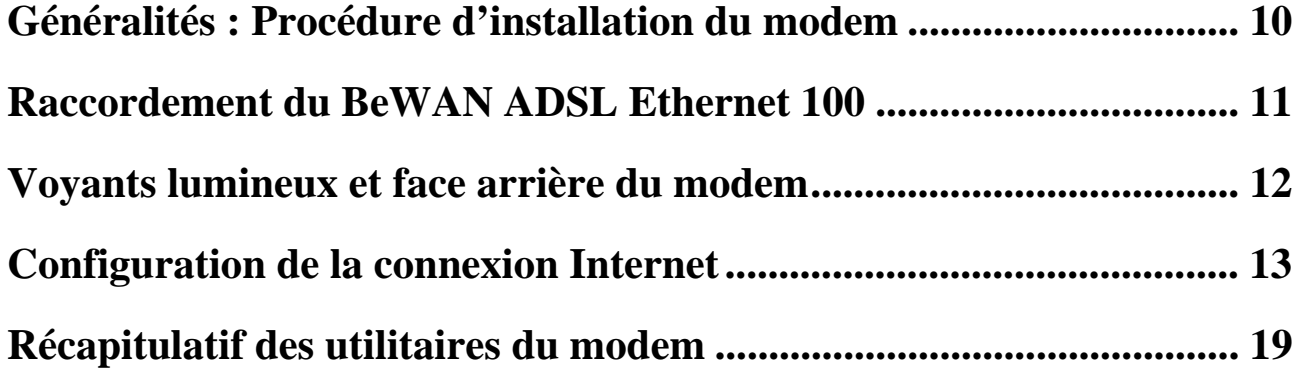

# <span id="page-9-1"></span><span id="page-9-0"></span>**Généralités : Procédure d'installation du modem**

Vous trouverez dans ce manuel une description détaillée de la procédure d'installation du modem BeWAN ADSL Ethernet 100.

Avant de commencer, désactivez tout logiciel qui pourrait nuire à la procédure d'installation comme les anti-virus. Quittez toutes les applications ouvertes.

Nous vous conseillons de respecter la chronologie d'installation suivante :

#### **Etape 1 : Raccordement de votre produit**

Référez-vous au chapitre « Raccordement du BeWAN ADSL Ethernet 100 » page [11](#page-10-1).

#### **Etape 2 (recommandée) : Vérification de la configuration de votre réseau**

Pour que les utilitaires (destinés à configurer le modem) puissent fonctionner et détecter le BeWAN ADSL Ethernet 100, votre ordinateur et le modem doivent se trouver dans le même plan d'adressage. Si ce n'est pas le cas, vous avez deux possibilités de paramétrage :

• Soit vous modifiez la configuration de votre ordinateur afin de lui attribuer une adresse IP compatible avec l'adresse par défaut du modem.

Le BeWAN ADSL Ethernet 100 étant serveur DHCP, nous vous conseillons de privilégier l'adressage IP dynamique en mettant votre ordinateur en Client DHCP. Néanmoins, vous pouvez également lui attribuer une adresse IP fixe (exemple : adresse IP en « 192.168.1.10 » avec le même masque que celui du modem). Pour configurer votre carte réseau, reportez-vous si nécessaire en Annexe, au chapitre « Configuration de votre ordinateur » page [32](#page-31-1).

• Soit vous modifiez l'adresse IP du modem via l'Assistant de détection (sous PC ou Macintosh) livré sur le CD-ROM afin de la rendre compatible avec le plan d'adressage de votre ordinateur. Reportez-vous en Annexe, au chapitre « Modification de l'adresse IP du modem » page [44](#page-43-1).

#### **Etape 3 : Installation des utilitaires et établissement de la connexion Internet**

Reportez-vous au chapitre « Configuration de la connexion Internet » page [13](#page-12-1).

# <span id="page-10-1"></span><span id="page-10-0"></span>**Raccordement du BeWAN ADSL Ethernet 100**

Ce chapitre présente le schéma de raccordement du BeWAN ADSL Ethernet 100.

*Remarque : pendant votre connexion ADSL, vous avez toujours la possibilité d'utiliser votre téléphone ou fax.* 

*Important : afin de préserver la qualité de vos communications, chaque prise téléphonique murale, reliée à un téléphone ou un fax, doit être équipée d'un filtre ADSL.* 

Pour raccorder directement le BeWAN ADSL Ethernet 100 à un ordinateur, un routeur Ethernet ou une console de jeux (par exemple, la console  $Xbox^{TM}$ ), procédez comme suit :

- 1. Munissez-vous du *câble d'alimentation électrique*. Raccordez une extrémité de ce câble au port **PWR** du BeWAN ADSL Ethernet 100 et l'autre extrémité à une prise électrique compatible avec les spécifications imprimées sur le bloc d'alimentation.
- 2. Munissez-vous du *câble ADSL (RJ11/RJ11)* fourni également dans le package. Raccordez une extrémité de ce câble au port **ADSL** du BeWAN ADSL Ethernet 100 et l'autre extrémité à votre prise téléphonique.
- 3. Munissez-vous du *câble Ethernet droit* (vert). Raccordez une extrémité de ce câble au port **ETH** du modem et l'autre extrémité au connecteur RJ45 du routeur ou de la carte Ethernet de l'ordinateur.

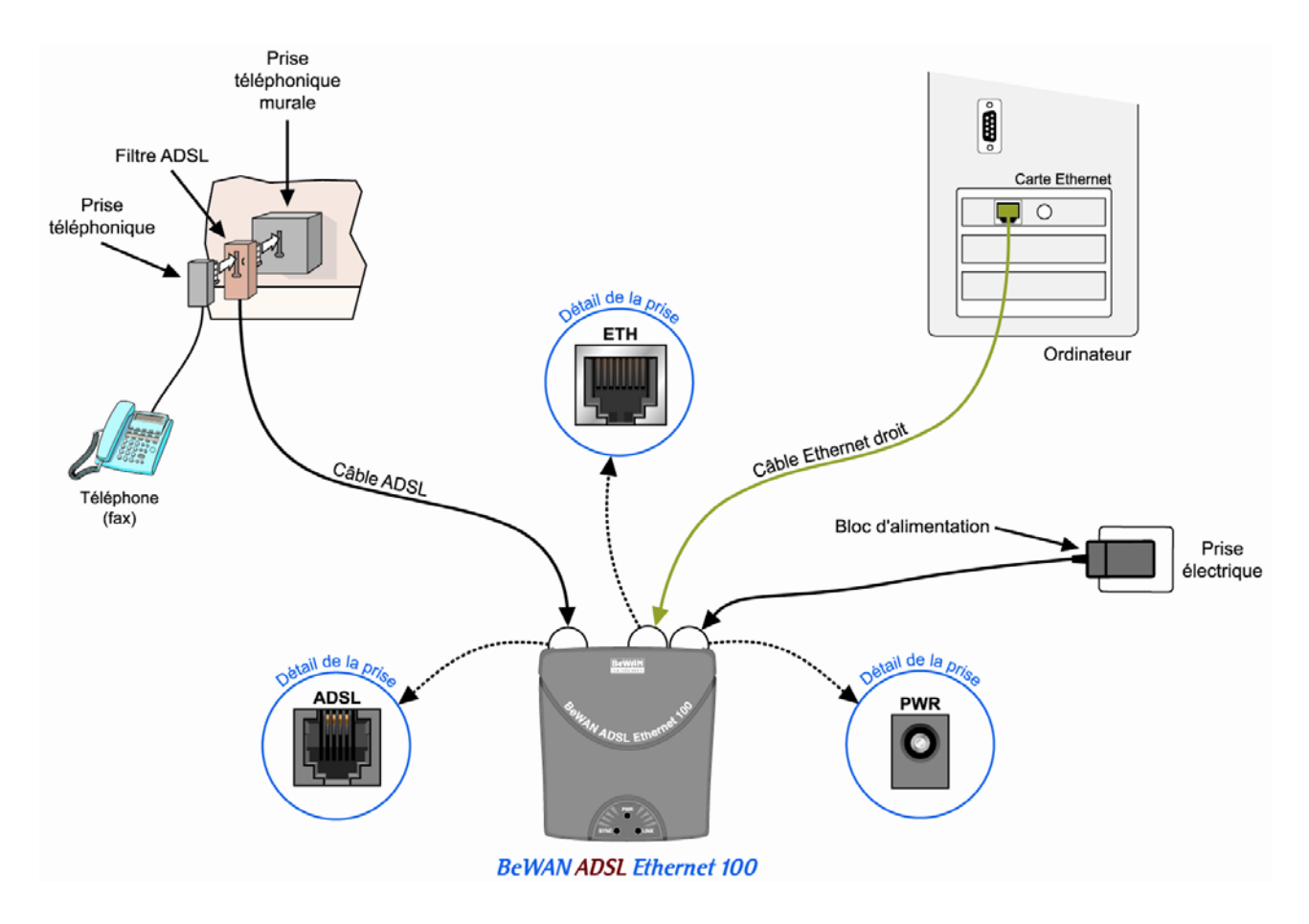

# <span id="page-11-1"></span><span id="page-11-0"></span>**Voyants lumineux et face arrière du modem**

# **Voyants lumineux**

Le BeWAN ADSL Ethernet 100 comporte trois voyants lumineux qui permettent de connaître à tout moment l'état du modem et de la ligne ADSL :

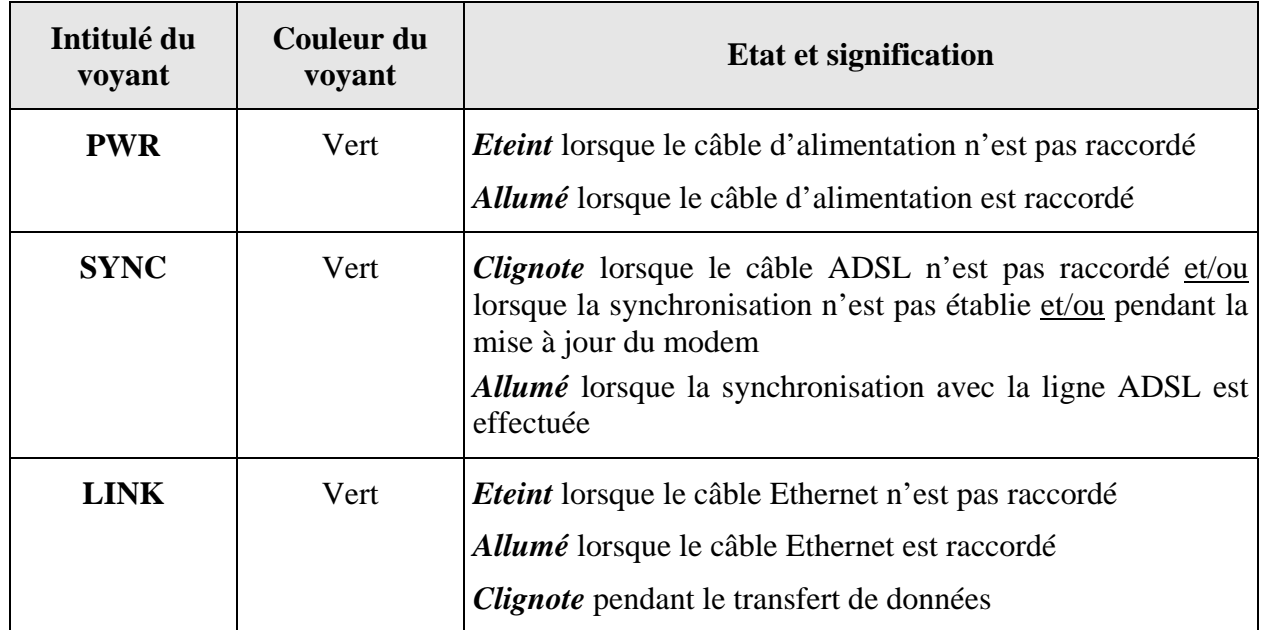

En cas de non synchronisation, voici les éléments à vérifier :

- Assurez-vous de nouveau du bon raccordement de votre modem à la ligne ADSL.
- Si le problème n'est pas résolu, assurez-vous ensuite auprès de votre opérateur que votre ligne ADSL a bien été activée.

#### **Face arrière**

- Le bouton **RESET** permet de redémarrer le BeWAN ADSL Ethernet 100 et de rétablir les paramètres d'usine. Il suffit pour cela d'appuyer sur le bouton pendant environ 10 secondes.
	- 9 Adresse IP : *192.168.1.1*
	- 9 Masque de sous-réseau : *255.255.255.0*
	- $\checkmark$  VPI : *8*
	- $\checkmark$  VCI : 35
- Le port **ETH** sert à connecter un ordinateur, une console de jeux ou un commutateur.
- Le connecteur **PWR** est destiné à recevoir le câble d'alimentation et à mettre sous tension le BeWAN ADSL Ethernet 100. Attention : n'utilisez que l'adaptateur fourni dans l'emballage.
- Le port **ADSL** sert à connecter l'une des extrémités du câble ADSL (RJ11). L'autre extrémité doit être branchée sur le filtre ADSL.

# <span id="page-12-1"></span><span id="page-12-0"></span>**Configuration de la connexion Internet**

Vous venez de raccorder le BeWAN ADSL Ethernet 100. Vous pouvez désormais installer les utilitaires du modem afin de sélectionner votre profil ADSL. Les paramètres de connexion doivent correspondre avec ceux fournis par votre opérateur télécom (protocole de connexion, VPI/VCI, identifiants,…).

*Attention : pour que le BeWAN ADSL Ethernet 100 soit bien détecté par les utilitaires, il est impératif que votre ordinateur et le modem soient compris dans le même plan d'adressage. Si ce n'est pas le cas ou si vous éprouvez des difficultés à paramétrer votre réseau, reportez-vous à la partie « Annexe : Configuration du réseau » page [31,](#page-30-1) pour modifier soit l'adresse IP de votre ordinateur, soit l'adresse IP du BeWAN ADSL Ethernet 100 via l'Assistant de détection fourni sur le CD-ROM* 

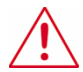

**Important : sous Mac OS Classic, pour que les utilitaires soient bien opérationnels, vous devez obligatoirement être en adressage IP fixe.** 

### **Installation des utilitaires**

#### **Installation sous Windows**

- 1. Insérez le CD-ROM dans votre lecteur. Si la configuration du PC l'autorise, le programme d'installation est lancé automatiquement. Si le lancement n'est pas automatique, exécutez le programme **autorun.exe** qui se trouve à la racine du CD-ROM.
- 2. Cliquez sur **BeWAN ADSL Ethernet 100**, puis sélectionnez votre langue. Cliquez sur **Utilitaires**.
- 3. Lisez attentivement le contrat de licence, puis cliquez sur **J'accepte**.

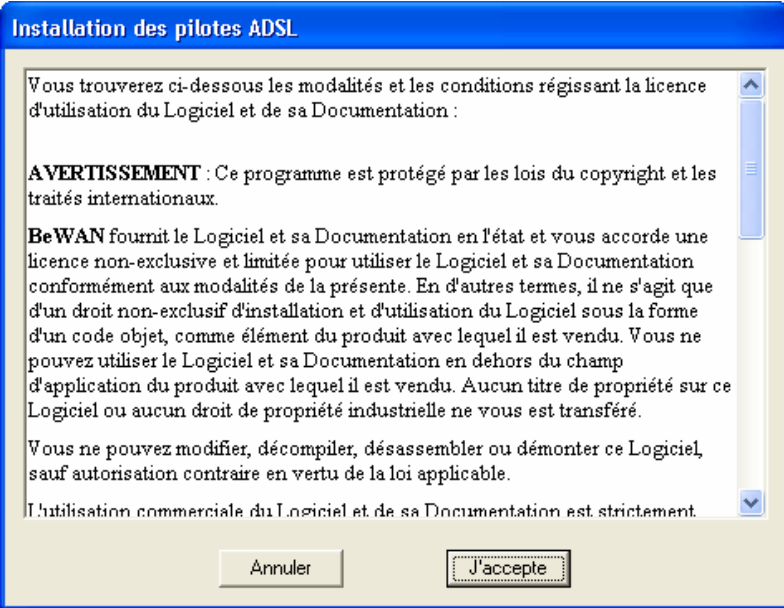

- 4. La copie des fichiers s'effectue.
- 5. Dès la fin de l'installation des utilitaires, l'utilitaire de configuration du modem ADSL est lancé automatiquement. Reportez-vous désormais à la section « Sélection du profil ADSL » page [17](#page-16-1).

#### **Installation sous Mac OS X**

Pour installer les utilitaires du BeWAN ADSL Ethernet 100 sous Mac OS X, procédez comme suit :

- 1. Insérez le CD-ROM dans le lecteur de votre Macintosh.
- 2. Effectuez un double-clic sur l'icône du CD-ROM.
- 3. Effectuez un double-clic sur le dossier **Ethernet**, **Mac OS X**, puis sur le fichier **BeWAN ADSL Ethernet 100.pkg** afin de lancer le programme d'installation des utilitaires. Cliquez sur **Continuer**.

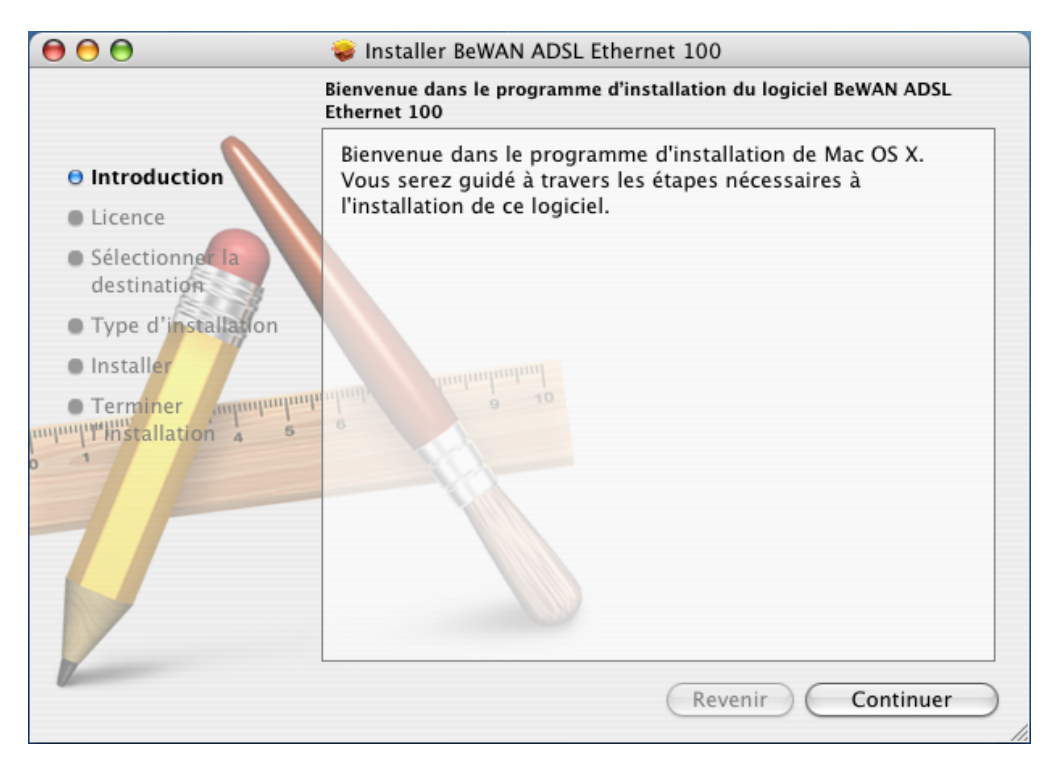

4. Lisez attentivement le contrat de licence. Cliquez sur **Continuer**, puis sur **Accepter**.

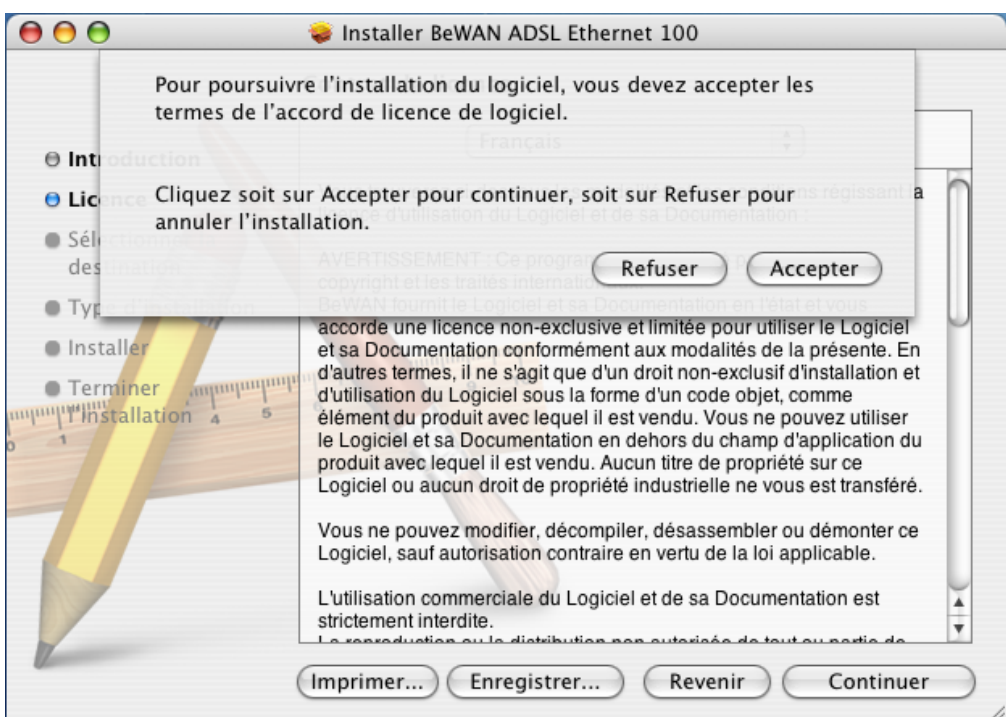

- 5. Sélectionnez le disque sur lequel vont être installés les utilitaires du BeWAN ADSL Ethernet 100, puis cliquez sur **Continuer**.
- 6. Cliquez sur **Installer**.
- 7. Les utilitaires du BeWAN ADSL Ethernet 100 s'installent ensuite automatiquement dans des dossiers spécifiques de votre système. Lorsque l'installation est terminée, cliquez sur **Fermer**.

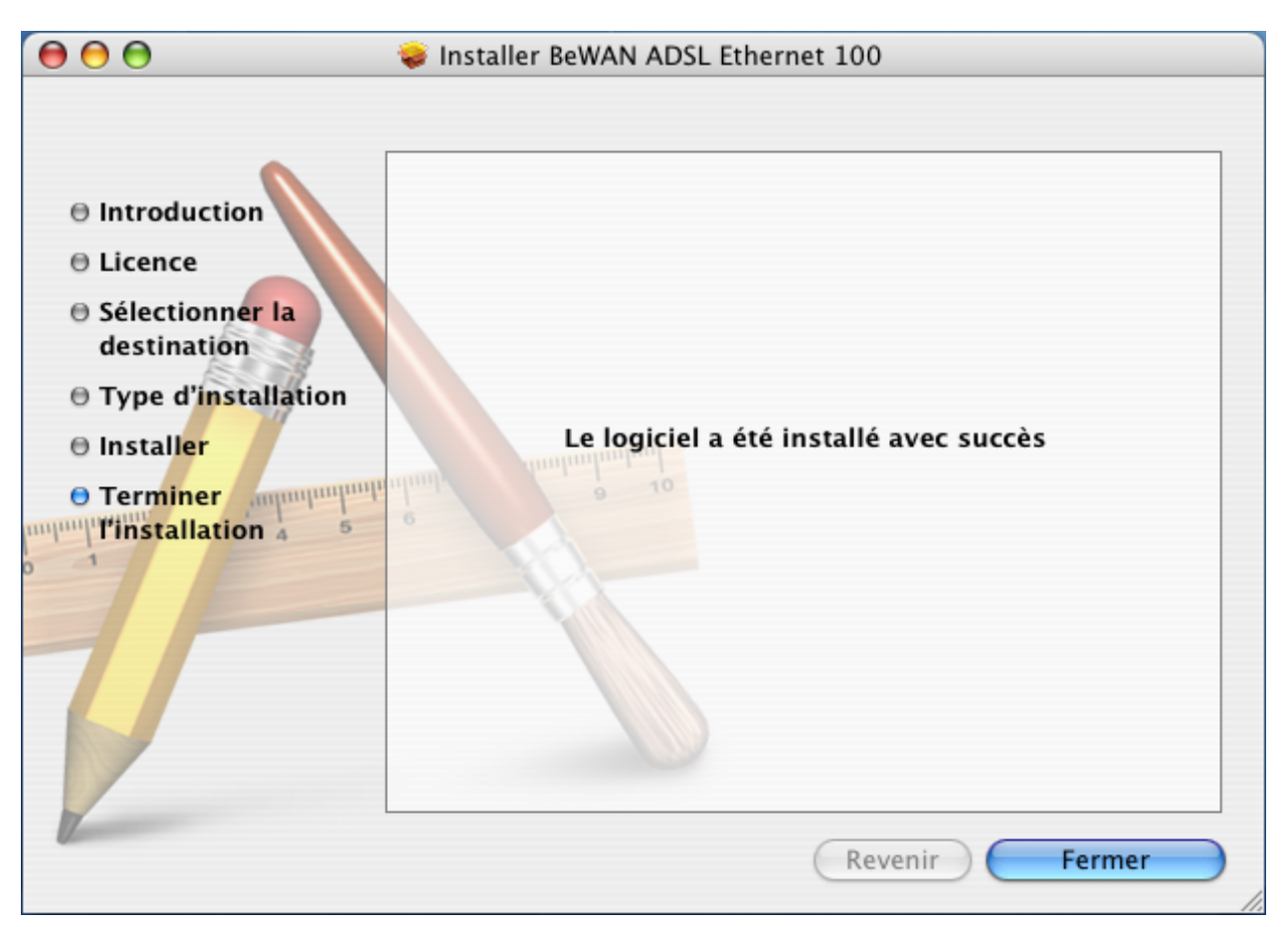

8. Dès la fin de l'installation des utilitaires, l'utilitaire de configuration du modem ADSL est lancé automatiquement. Reportez-vous désormais à la section « Sélection du profil ADSL » page [17](#page-16-1).

#### **Installation sous Mac OS Classic**

Pour installer les utilitaires du BeWAN ADSL Ethernet 100, procédez comme suit :

- 1. Insérez le CD-ROM dans le lecteur de votre Macintosh.
- 2. Effectuez un double-clic sur l'icône du CD-ROM.
- 3. Effectuez un double-clic sur le dossier **Ethernet**, **Mac OS Classic**, puis sur l'application nommée **installer** afin de lancer le programme d'installation des utilitaires.
- 4. Lisez attentivement le contrat de licence, puis cliquez sur **OK**.

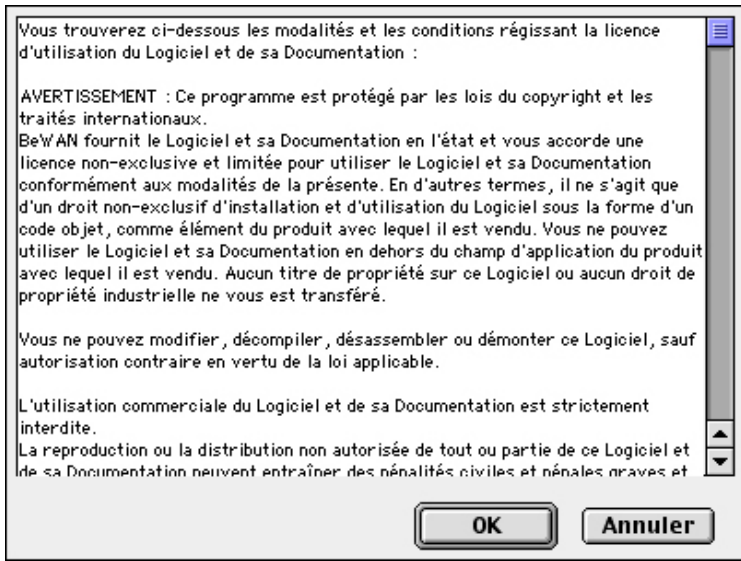

5. Cliquez de nouveau sur **OK**.

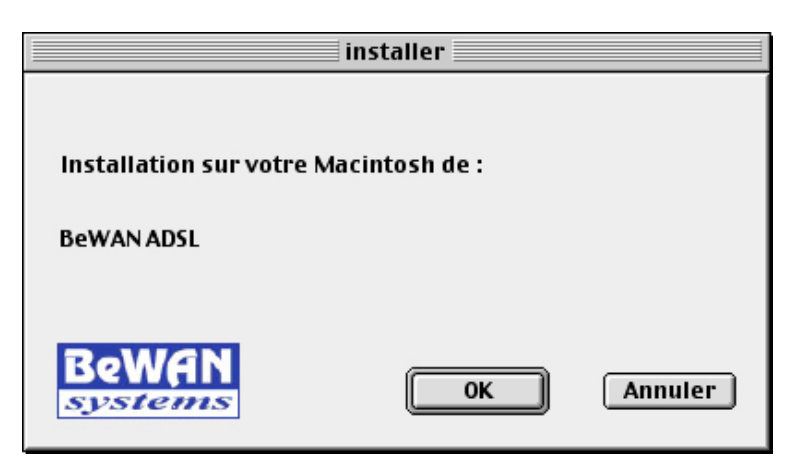

6. A la fin, un message doit vous indiquer que l'installation a réussi. Cliquez sur **OK**.

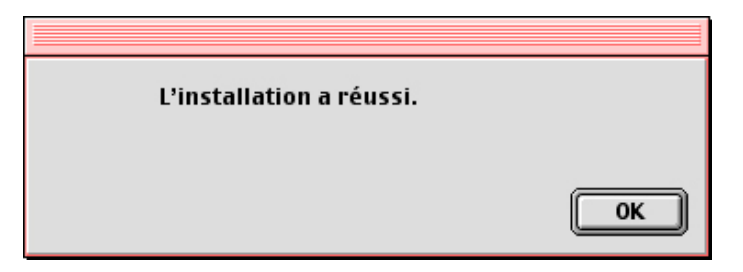

7. Dès la fin de l'installation des utilitaires, l'utilitaire de configuration du modem ADSL est lancé automatiquement. Reportez-vous désormais à la section « Sélection du profil ADSL » page [17](#page-16-1).

#### <span id="page-16-1"></span><span id="page-16-0"></span>**Sélection du profil ADSL**

Pour finaliser la configuration de votre connexion Internet, vous n'avez plus qu'à sélectionner grâce au menu déroulant regroupant tous les profils ADSL disponibles, celui qui est utilisé par votre Fournisseur d'Accès Internet.

1. Dans la liste, sélectionnez le profil ADSL qui correspond aux paramètres de votre FAI, puis cliquez sur **Suivant**.

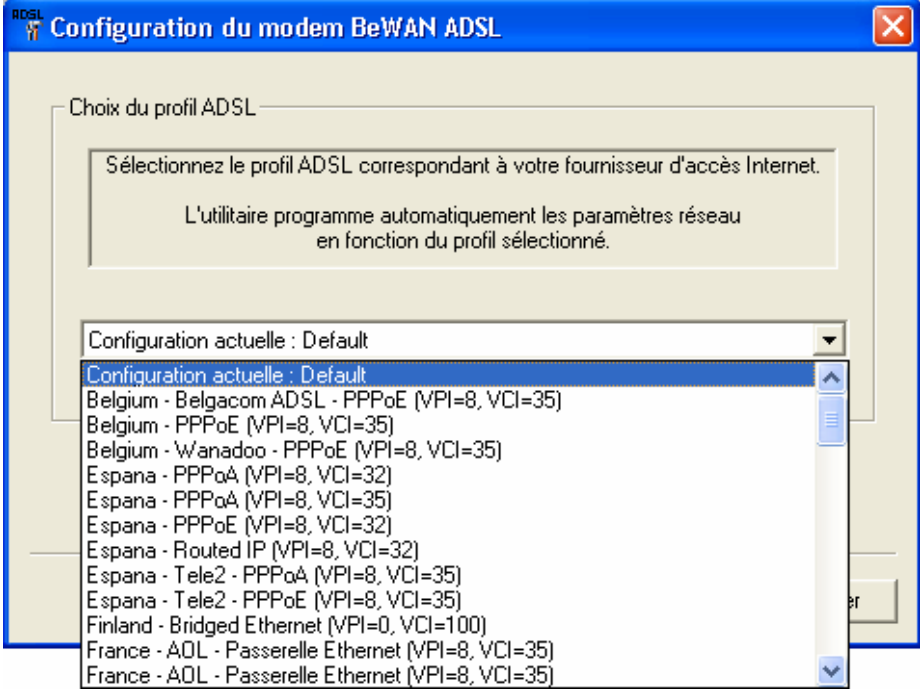

• Si vous sélectionnez un profil utilisant le protocole PPPoA ou PPPoE, la fenêtre suivante apparaît. Vous n'avez plus qu'à indiquer vos identifiants de connexion (nom d'utilisateur et mot de passe). Cliquez ensuite sur **Terminer**. Le modem redémarre.

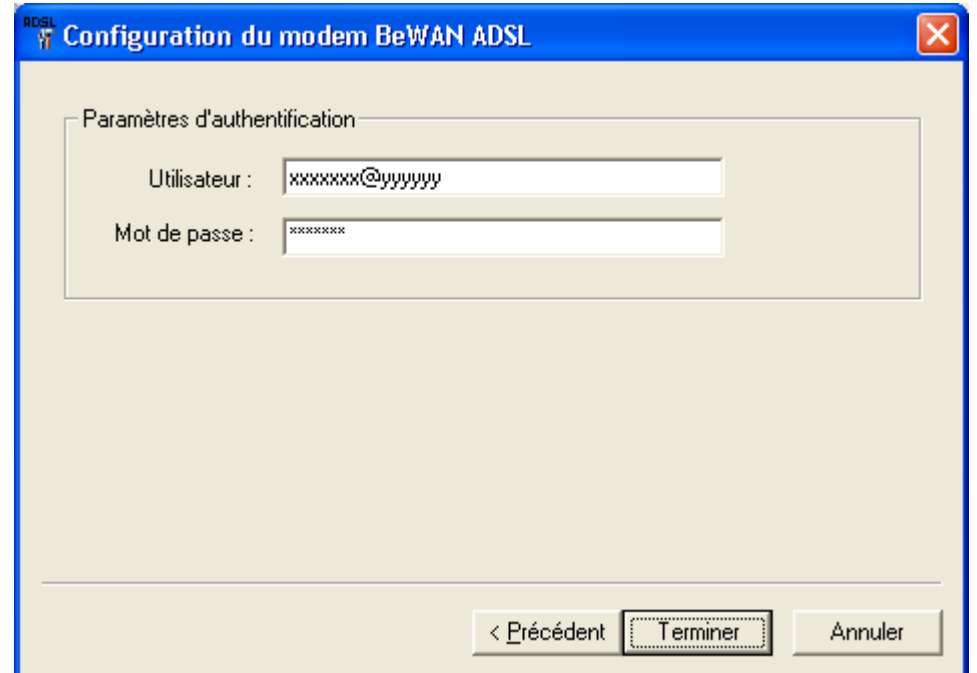

• Si vous sélectionnez un autre protocole (Passerelle Ethernet,...), le modem va simplement redémarrer. Cliquez sur **Oui**.

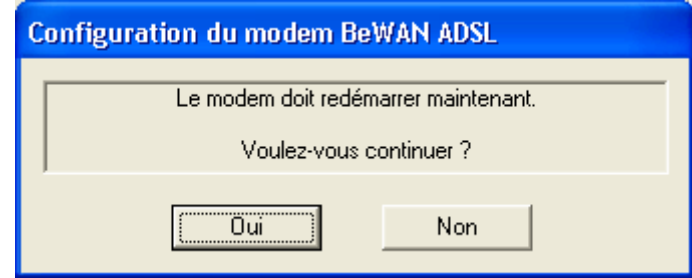

2. Pour surfer désormais sur Internet, vous n'avez plus qu'à lancer le logiciel de navigation dont vous disposez.

# <span id="page-18-1"></span><span id="page-18-0"></span>**Récapitulatif des utilitaires du modem**

Outre le choix du profil de connexion, ces utilitaires peuvent vous permettre d'obtenir des informations sur votre connexion ADSL. En cas de problèmes, ils peuvent également les identifier et les résoudre. Rappelez-vous également qu'il peut s'agir :

- d'une mauvaise configuration de votre ordinateur (le BeWAN ADSL Ethernet 100 ne fait alors que révéler le problème) ;
- d'un problème de connectique (câblage défectueux, connecteurs mal raccordés...) ;
- d'un problème de ligne ADSL (ligne non activée) ;
- d'un problème inhérent au service avec lequel la connexion doit s'établir (Fournisseur d'Accès Internet, utilisation d'un profil différent,...).

Ce chapitre doit vous permettre d'identifier et la plupart du temps de résoudre vous-même le problème auquel vous êtes confronté.

#### **Sous Windows**

Lorsque l'installation des utilitaires est finalisée, un indicateur ADSL apparaît dans la barre des tâches.

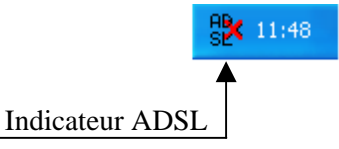

Pour vérifier les paramètres du modem BeWAN ADSL Ethernet 100 et l'état de la connexion, si vous effectuez un clic droit sur cet indicateur, un menu vous est proposé.

- **Panneau d'affichage...** : cet outil vous permet de connaître des informations sur votre modem ADSL (état de la ligne, profil utilisé, type de modulation, débit de la ligne, temps de connexion, version des pilotes,…) et donc d'identifier et de résoudre les principaux problèmes.
- **Paramétrage du modem…** : cet outil vous permet de modifier le profil ADSL utilisé.
- **Traceur d'événements...** : cet outil vous permet de visualiser à l'écran ou d'enregistrer sous forme d'un fichier texte les événements survenus sur la liaison ADSL (ce module, plutôt destiné aux techniciens, est susceptible de servir en cas d'appel au service d'assistance technique).
- **Editeur de profil ADSL...** : si aucun des profils configurés par défaut ne correspond aux paramètres nécessaires à votre connexion ADSL, cet outil vous permet de créer de nouveaux profils. Il n'est utilisé en général que dans des cadres d'application très spécifiques.

#### **Sous Mac OS**

Pour lancer les utilitaires du modem, cliquez sur l'icône de votre disque dur, sur **Applications**, puis sur le dossier **BeWAN ADSL**. Trois utilitaires sont disponibles :

- **etherutil** : cet outil est l'équivalent du **Panneau d'affichage** utilisé sous Windows.
- **ethercfg** : cet outil est l'équivalent de l'utilitaire **Paramétrage du modem** utilisé sous Windows.
- **editadsl** : cet outil est l'équivalent de l'**Editeur de profil ADSL** utilisé sous Windows.

# <span id="page-19-0"></span>**Partie 3 : Vérification et configuration via les utilitaires**

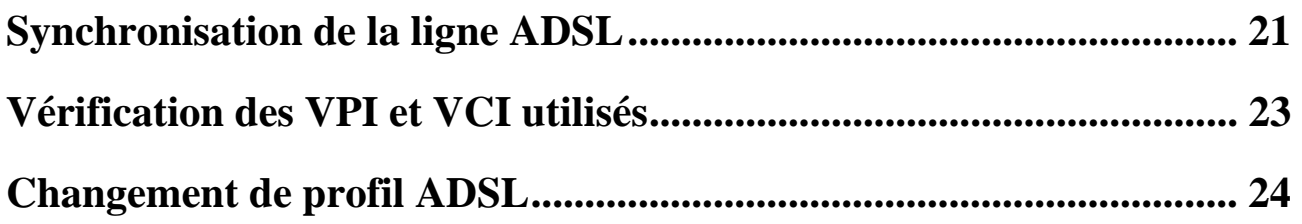

# <span id="page-20-1"></span><span id="page-20-0"></span>**Synchronisation de la ligne ADSL**

Outre le voyant lumineux *SYNC* du modem, un utilitaire vous permet également de vérifier que la synchronisation avec la ligne ADSL est bien effective. Pour cela, assurez-vous en premier lieu que votre ligne ADSL est bien raccordée à votre modem (reportez-vous à la section « Raccordement du BeWAN ADSL Ethernet 100 » page [11](#page-10-1)). Procédez comme suit :

1. Sous Windows : effectuez un clic droit sur l'icône ADSL située dans la barre des tâches, puis cliquez sur **Panneau d'affichage…**. La fenêtre **Informations sur le modem ADSL** apparaît.

Sous Mac OS : cliquez sur l'icône de votre disque dur, **Applications**, puis sur le dossier **BeWAN ADSL**. Exécutez l'application **etherutil**.

2. Attendez que le message **CONNECTE\_L0** apparaisse dans la rubrique **Etat du modem**. La synchronisation avec la ligne ADSL est désormais réalisée.

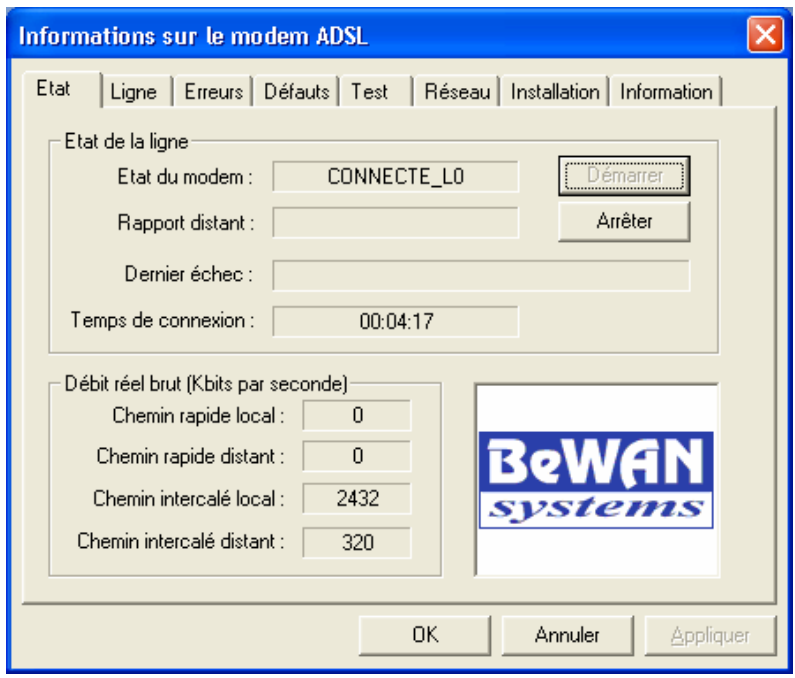

#### **Messages de synchronisation :**

La synchronisation s'effectue en trois étapes qui s'enchaînent automatiquement. Ces étapes apparaissent dans la partie **Etat du modem** de la fenêtre :

- NEGOCIATION
- INITIALISATION
- CONNECTE\_L0

Si ces étapes se sont déroulées normalement, votre ligne ADSL est maintenant synchronisée. Pour constater la présence de la synchronisation, dans la barre des tâches, l'indicateur de la connexion ADSL change également d'aspect. La croix située sur l'icône disparaît.

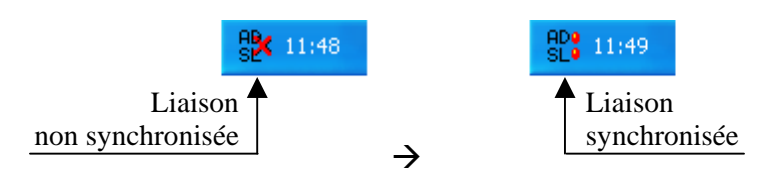

#### **Eléments à vérifier en cas de non synchronisation**

Si le message **CONNECTE\_L0** n'apparaît pas, voici les éléments à vérifier :

- Assurez-vous de nouveau du bon raccordement du boîtier à la ligne ADSL.
- Si le problème n'est pas résolu, assurez-vous ensuite auprès de votre Fournisseur d'Accès Internet (FAI) que votre ligne ADSL a bien été activée.

# <span id="page-22-1"></span><span id="page-22-0"></span>**Vérification des VPI et VCI utilisés**

Si un problème de connexion existe, l'utilitaire vous permet de vérifier si ce problème vient ou non des VPI/VCI. Procédez comme suit :

1. Sous Windows : effectuez un clic droit sur l'icône ADSL située dans la barre des tâches, puis cliquez sur **Panneau d'affichage…**. La fenêtre **Informations sur le modem ADSL** apparaît.

Sous Mac OS : cliquez sur l'icône de votre disque dur, **Applications**, puis sur le dossier **BeWAN ADSL**. Exécutez l'application **etherutil**.

- 2. Cliquez sur l'onglet **Test**.
- 3. Saisissez les VPI et VCI dans les rubriques correspondantes, puis cochez la case **Envoyer des cellules de test en bouclage distant (LB)**.
- 4. Selon l'exactitude ou non des VPI/VCI, vous devez constater les choses suivantes :
	- Si vous recevez bien des octets dans la rubrique **Cellules de test en bouclage distant (LB)**, cela signifie que ces paramètres sont corrects. Dans ce cas précis, le problème vient du protocole choisi. Muni de ces informations, vérifiez le protocole à utiliser auprès de votre FAI.

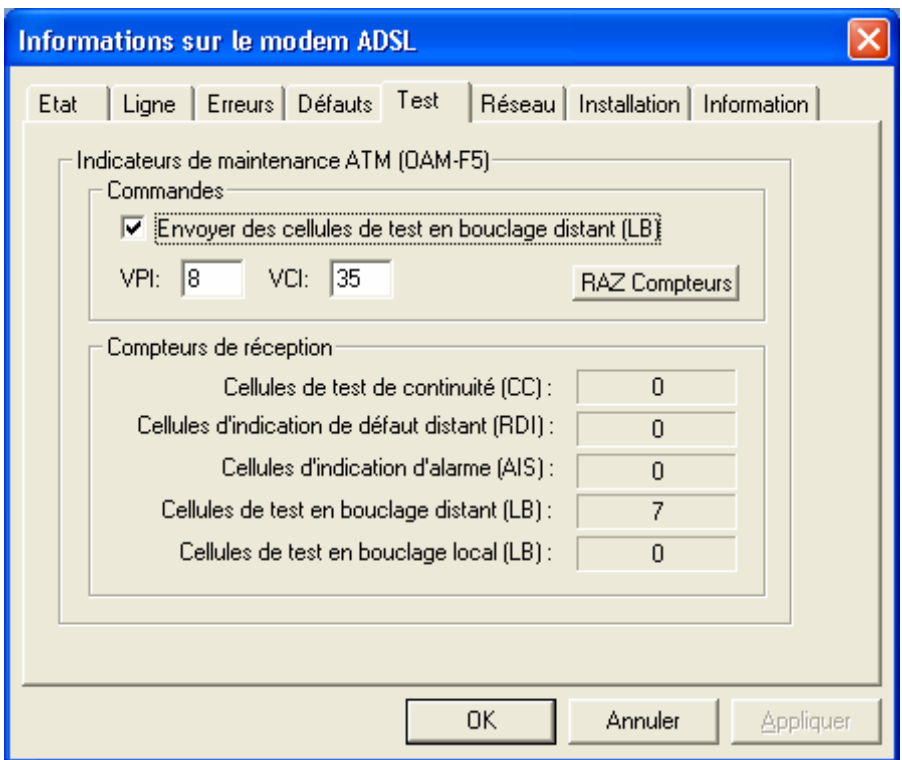

• Si au contraire, vous ne recevez aucun octet, cela signifie que vos VPI et VCI sont incorrects. Renseignez-vous alors auprès de votre FAI afin de vous faire confirmer vos paramètres.

# <span id="page-23-1"></span><span id="page-23-0"></span>**Changement de profil ADSL**

Lors de l'installation de l'utilitaire, vous avez sélectionné un profil de connexion. Si ce profil ne vous permet pas de vous connecter à Internet, vous avez la possibilité via l'utilitaire d'opérer un changement de profil et modifier les paramètres de connexion. Nous vous conseillons tout d'abord de vérifier les informations nécessaires auprès de votre FAI.

Si vous désirez changer de profil, vous pouvez utiliser un autre profil déjà existant ou bien créer un nouveau profil si celui dont vous avez besoin ne fait pas partie de la liste des profils établie par défaut.

#### <span id="page-23-2"></span>**Utilisation d'un profil déjà existant**

Si vous désirez désormais utiliser un autre profil que celui configuré par défaut, procédez comme suit :

1. Sous Windows : effectuez un clic droit sur l'icône ADSL située dans la barre des tâches, puis cliquez sur **Panneau d'affichage…**. La fenêtre **Informations sur le modem ADSL** apparaît.

Sous Mac OS : cliquez sur l'icône de votre disque dur, **Applications**, puis sur le dossier **BeWAN ADSL**. Exécutez l'application **etherutil**.

- 2. Cliquez sur l'onglet **Installation**.
- 3. Dans la rubrique **Profil installé**, sélectionnez dans la liste le profil qui vous intéresse, puis cliquez sur **Réinstaller**.

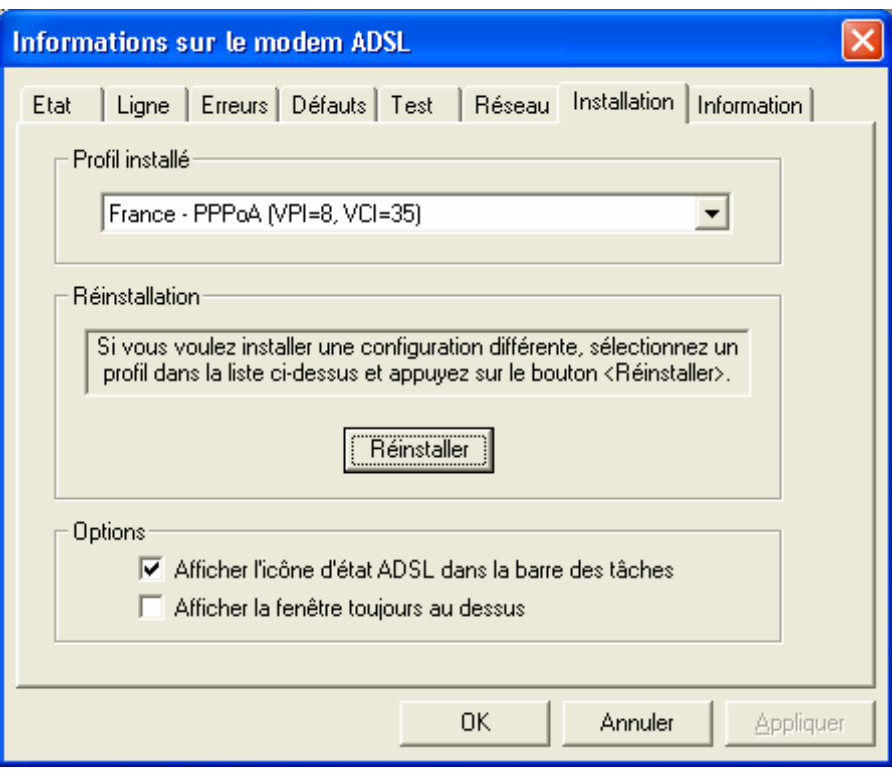

4. Le système met à jour votre configuration.

#### <span id="page-24-0"></span>**Création d'un nouveau profil**

Si vous désirez utiliser un profil qui n'est pas répertorié par défaut, vous devez donc le créer. Procédez comme suit :

1. Sous Windows : effectuez un clic droit sur l'icône ADSL située dans la barre des tâches, puis cliquez sur **Editeur de profil ADSL…**.

Sous Mac OS : cliquez sur l'icône de votre disque dur, **Applications**, puis sur le dossier **BeWAN ADSL**. Exécutez l'application **editadsl**.

- 2. Dans l'onglet **Profil**, cliquez sur le bouton **Nouveau…**.
- 3. Dans la rubrique **Nom du fichier**, donnez un intitulé à votre fichier de configuration.
- 4. Dans la rubrique **Description du service**, saisissez le nom que vous désirez affecter à votre nouveau profil. Ce nom ne joue aucun rôle dans la connexion. Il permet seulement d'identifier votre profil. Son choix est donc arbitraire. Nous vous conseillons de choisir un nom qui restera clair pour vous (exemple : nom de votre fournisseur d'accès).

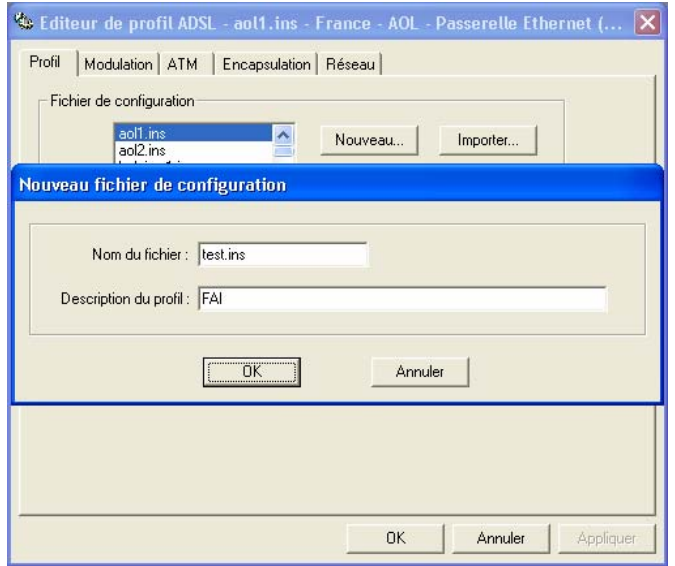

5. Cliquez sur **OK**.

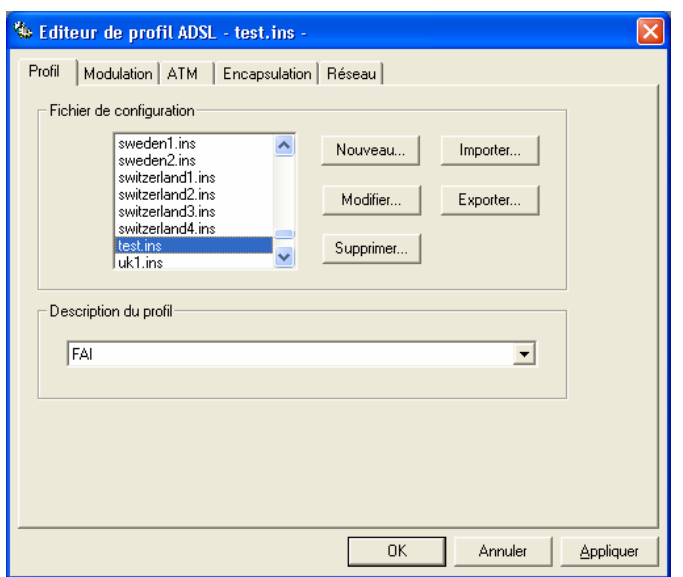

- 6. Votre fichier de configuration sélectionné, cliquez sur l'onglet **Modulation**. Nous vous conseillons de choisir l'option **ADSL débit maximal**, à moins que votre FAI ne vous indique le contraire.
- 7. Cliquez ensuite sur l'onglet **ATM**. Saisissez les caractéristiques du profil que vous souhaitez utiliser.
- 8. Cliquez sur le bouton **Ajouter…**. Dans la partie **Nom de CVP**, saisissez un nom qui sera l'équivalent de l'intitulé de votre connexion, puis cliquez sur **OK**. Pour une meilleure identification, nous vous conseillons d'indiquer aussi les paramètres ADSL de ce profil.

*Remarque : vous ne pouvez utiliser les espaces dans la dénomination du CVP.* 

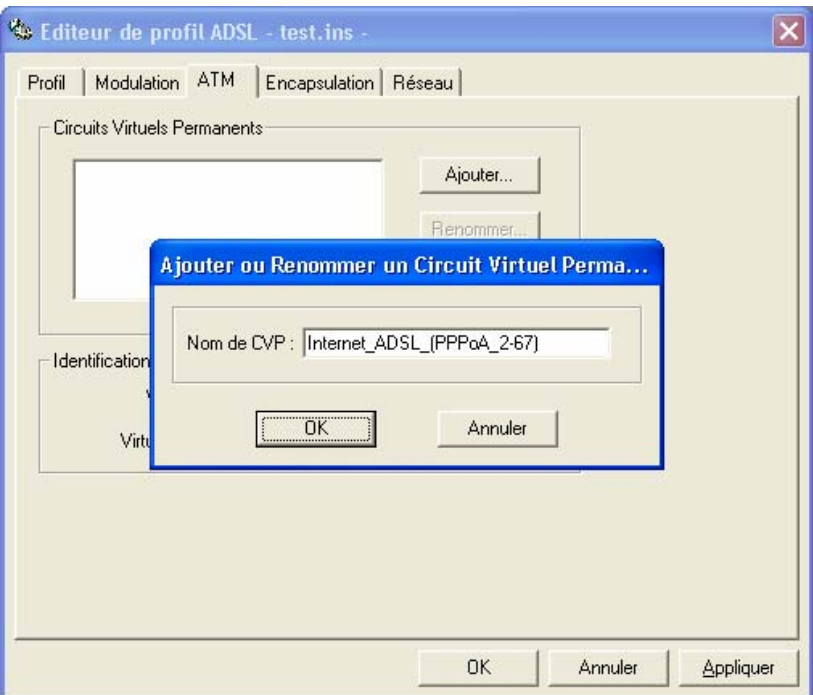

9. Saisissez alors les **VPI** et **VCI** correspondant à votre connexion (dans notre exemple, 2 et 67).

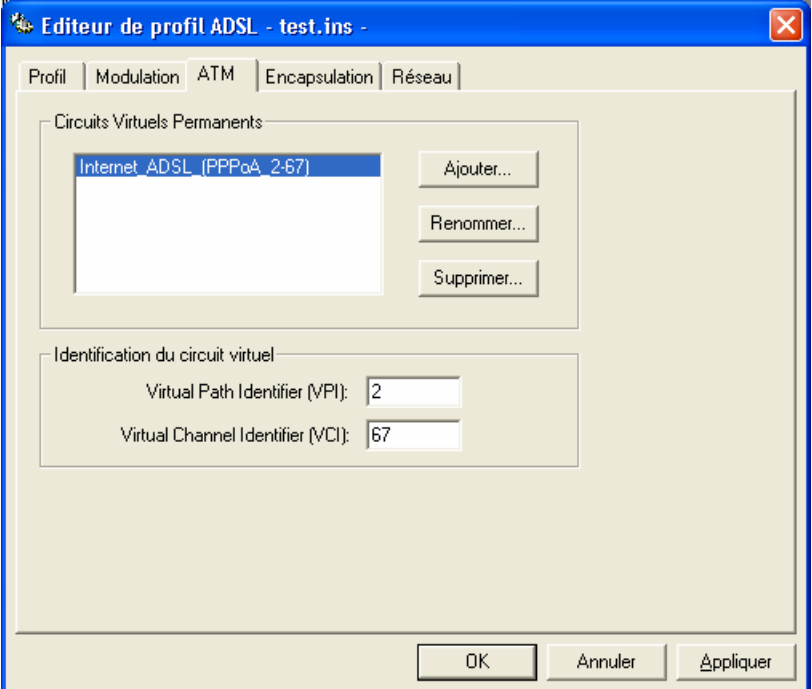

- 10. Dans l'onglet **Encapsulation**, sélectionnez votre protocole (dans notre exemple, le PPPoA).
- 11. Cliquez ensuite sur l'onglet **Réseau**. Si vous n'avez pas d'adresse IP fixe, nous vous conseillons de cocher **Détermination automatique de l'adresse IP par DHCP ou PPP**.

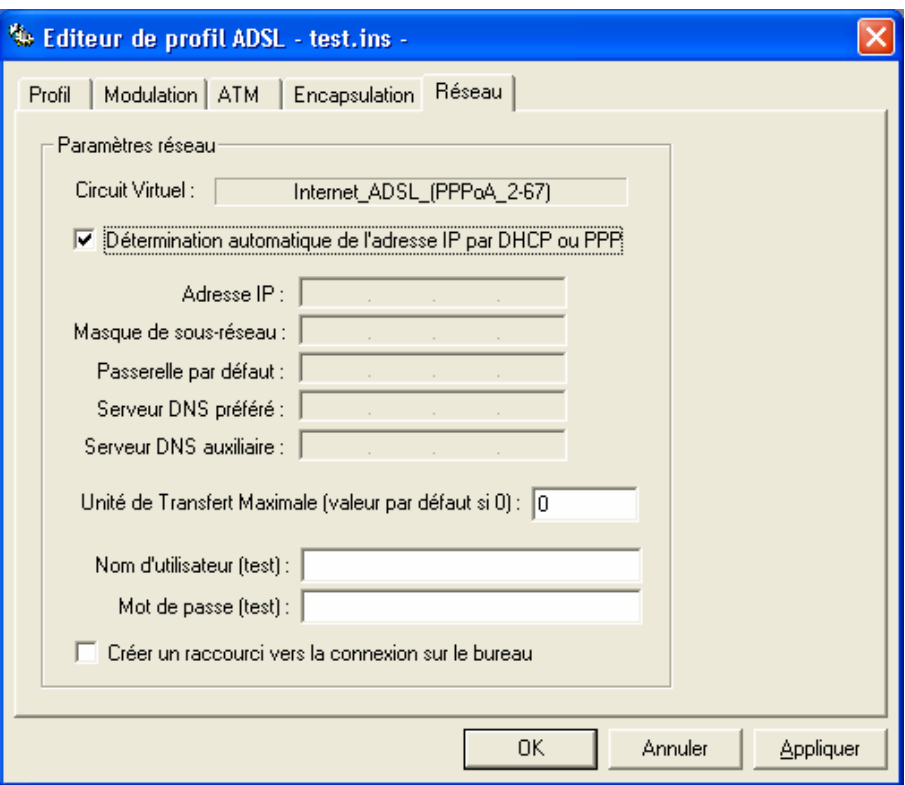

- 12. Cliquez ensuite sur **Appliquer**, puis sur **OK** afin que votre profil soit bien enregistré.
- 13. Votre profil est désormais créé. Pour l'utiliser, vous devez le réinstaller. Reportez-vous à la section « Utilisation d'un profil déjà existant » pag[e 2](#page-23-2)4. Sélectionnez le profil que vous venez de créer, puis cliquez sur **Réinstaller**.

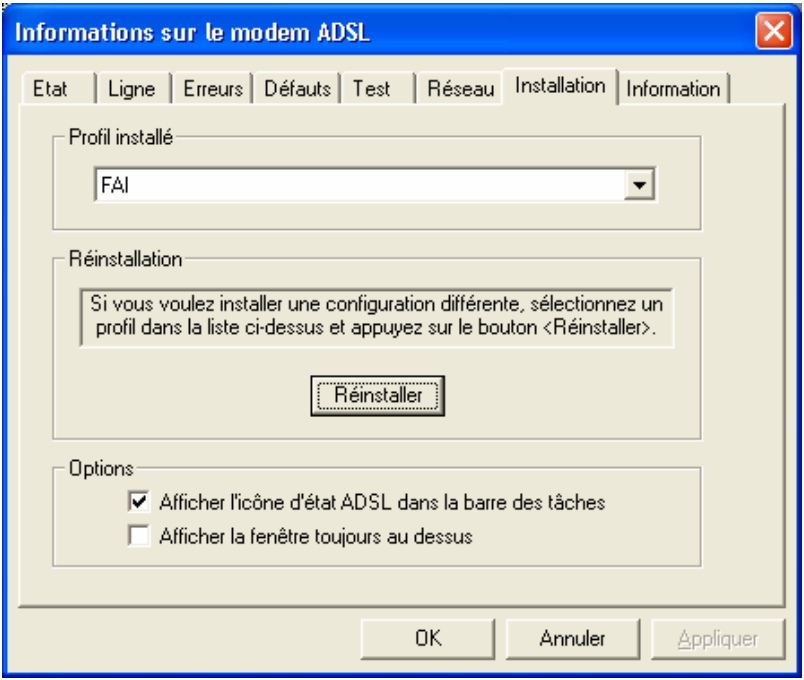

Le système met à jour votre configuration.

# <span id="page-27-0"></span>**Partie 4 : Mise à jour du modem**

L'utilitaire de mise à jour du BeWAN ADSL Ethernet 100 est disponible en téléchargement sur le site Web de BeWAN systems (http://www.bewan.fr). Sélectionnez l'utilitaire en fonction de l'ordinateur auquel est relié le modem (PC ou Macintosh). Sachez que la procédure de mise à jour est identique sur l'un ou l'autre des environnements.

#### *Attention :*

- *Pour réaliser la mise à jour du modem, votre ordinateur doit être dans le même plan d'adressage que le modem (IP fixe ou dynamique). Pour vérifier votre configuration ou paramétrer votre réseau, reportez-vous si nécessaire à la partie « Annexe : Configuration du réseau » page [31](#page-30-1).*
- *Ne débranchez en aucun cas le modem pendant la procédure de mise à jour.*
- 1. Après avoir téléchargé l'application sur le site Web de BeWAN systems, exécutez le programme de mise à jour.

Votre modem doit être alors détecté par l'application. Une fois détecté, une information sur la version actuelle du firmware est mentionnée. Dans le cadre **Version de la mise à jour**, sont indiquées les versions des différents éléments du firmware.

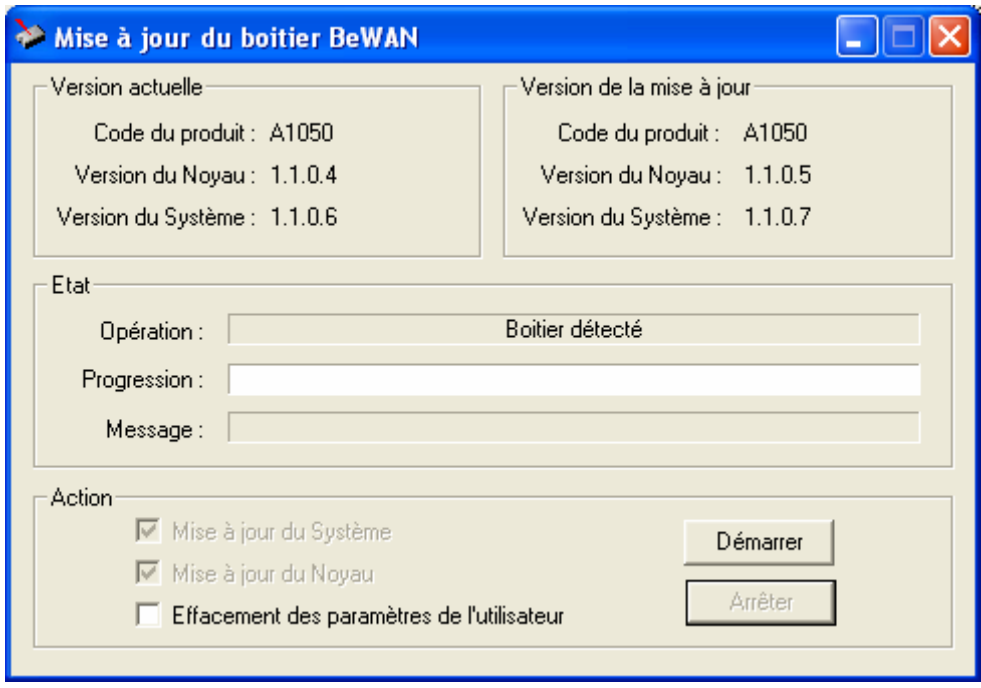

*Dans notre exemple, les versions du Noyau et du Système étant différentes, ces deux options seront obligatoirement remises à jour. L'option Effacement des paramètres de l'utilisateur vous permet en plus de restaurer les paramètres d'usine.* 

2. Cliquez sur **Démarrer** pour lancer la mise à jour du modem. Le temps varie selon le niveau de la mise à jour (c'est-à-dire le nombre d'actions sélectionnées).

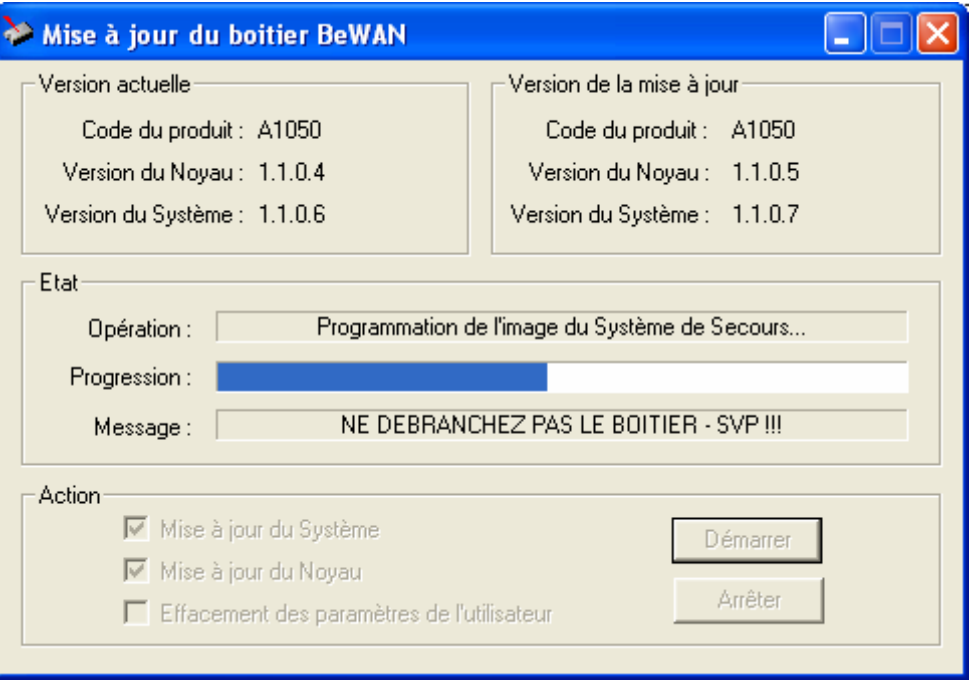

3. La procédure de mise à jour nécessite un redémarrage du modem.

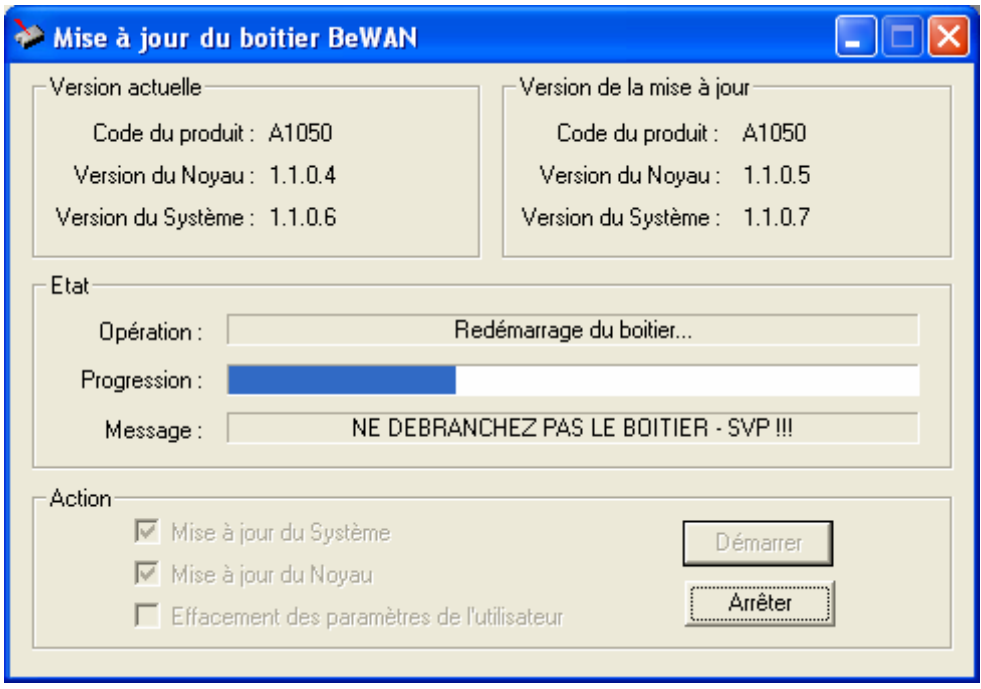

4. A la fin de la mise à jour, le modem est de nouveau détecté.

# <span id="page-30-1"></span><span id="page-30-0"></span>**Annexe : Configuration du réseau**

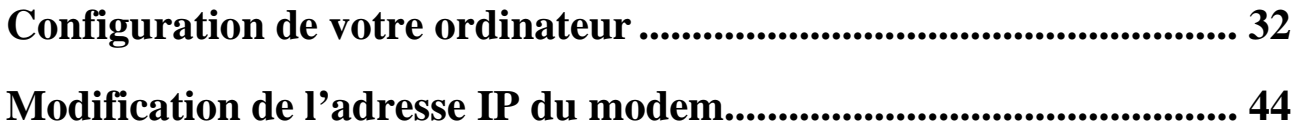

# <span id="page-31-1"></span><span id="page-31-0"></span>**Configuration de votre ordinateur**

Le modem étant serveur DHCP, nous vous conseillons de mettre votre ordinateur en client DHCP. Le modem vous attribuera alors automatiquement une adresse IP.

Néanmoins, vous pouvez également attribuer manuellement une adresse IP fixe à votre ordinateur. Cette opération est notamment obligatoire sous Mac OS Classic afin que les utilitaires du modem puissent fonctionner.

Selon votre système d'exploitation, reportez-vous à la section correspondante pour configurer votre ordinateur afin de le rendre compatible avec le plan d'adressage du BeWAN ADSL Ethernet 100. Nous documentons ici la configuration des ordinateurs fonctionnant sous les systèmes d'exploitation suivants : Windows 95, Windows 98, Windows Me, Windows 2000, Windows XP et Mac OS (Classic et X).

*Remarque : nous considérons ici que les cartes Ethernet sont déjà installées dans les ordinateurs. Pour toute question relative à leur installation ou à leur fonctionnement, veuillez vous reporter à la documentation fournie par le constructeur de celles-ci.* 

**Sous Windows 95/98/Me** 

#### **Adresse IP dynamique**

Si vous souhaitez que le BeWAN ADSL Ethernet 100, qui fait office de serveur DHCP, vous assigne automatiquement une adresse IP, procédez comme suit :

- 1. Cliquez sur **Démarrer**, pointez sur **Paramètres**, puis cliquez sur **Panneau de configuration**. Effectuez ensuite un double-clic sur l'icône **Réseau**.
- 2. Dans le groupe **Les composants réseau suivants sont installés**, sélectionnez **TCP/IP** (Windows 95) ou **TCP/IP ->** *nom de votre carte réseau* (Windows 98/Me), puis cliquez sur **Propriétés**.

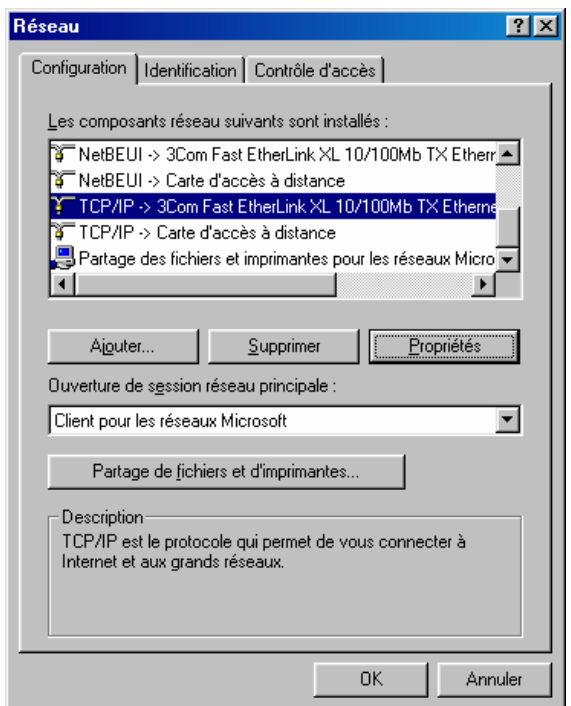

3. Dans l'onglet **Adresse IP** de la fenêtre **Propriétés TCP/IP**, sélectionnez l'option **Obtenir automatiquement une adresse IP**.

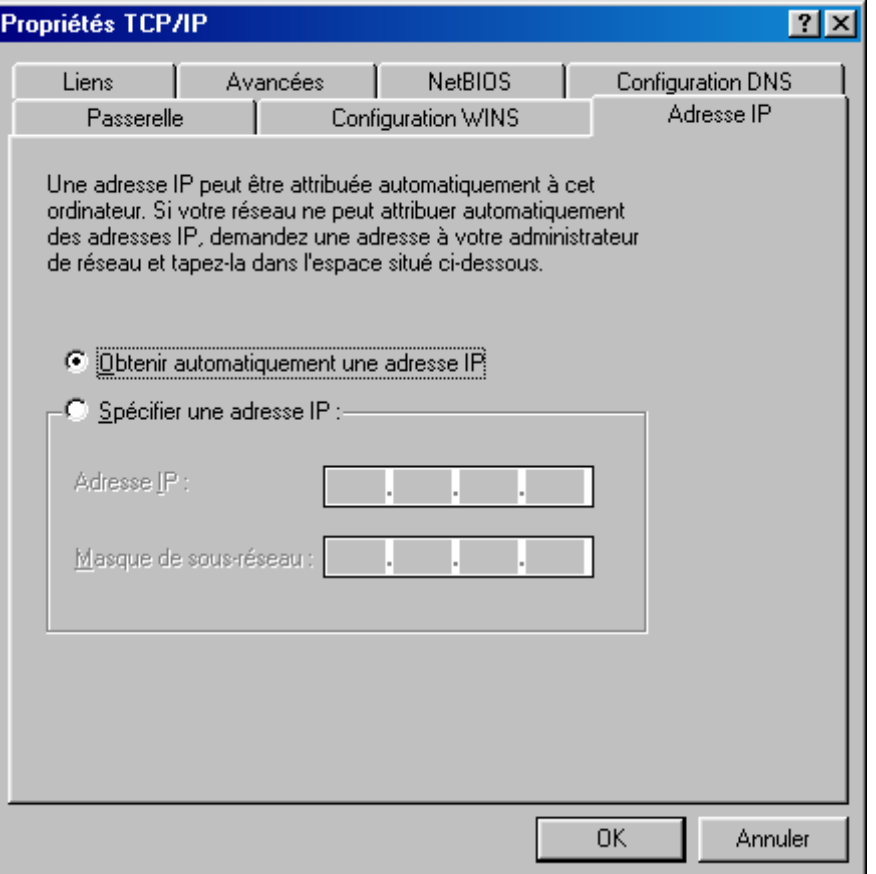

4. Cliquez sur **OK** afin de valider les modifications.

*Important : sous Windows 95, si un message de conflit de versions apparaît, vous devez impérativement cliquer sur Oui pour garder le(s) fichier(s) le(s) plus récent(s).* 

5. Redémarrez alors votre ordinateur en cliquant sur **Oui**.

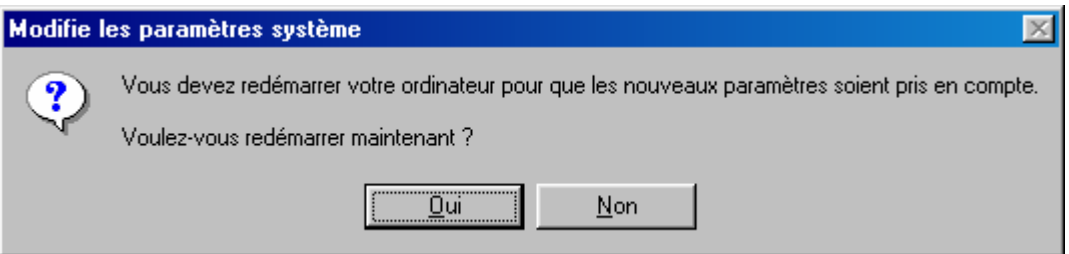

#### **Adresse IP fixe**

Si vous souhaitez attribuer à votre ordinateur une adresse IP fixe, procédez comme suit :

- 1. Cliquez sur **Démarrer**, pointez sur **Paramètres**, puis cliquez sur **Panneau de configuration**. Effectuez ensuite un double-clic sur l'icône **Réseau**.
- 2. Dans le groupe **Les composants réseau suivants sont installés**, sélectionnez **TCP/IP** (Windows 95) ou **TCP/IP ->** *nom de votre carte réseau* (Windows 98/Me), puis cliquez sur **Propriétés**.
- 3. Dans l'onglet **Adresse IP** de la fenêtre **Propriétés TCP/IP**, sélectionnez l'option **Spécifier une adresse IP**.
- 4. Dans la rubrique **Adresse IP**, entrez l'adresse IP que vous avez décidé d'attribuer au PC.

*Important :* 

- *L'adresse IP du PC doit impérativement être comprise dans la même plage d'adressage que celle du BeWAN ADSL Ethernet 100.*
- *L'adresse IP du PC doit être unique, c'est-à-dire différente de celle des autres équipements présents sur le réseau local (ordinateurs, BeWAN ADSL Ethernet 100…).*
- *L'adresse IP du PC doit appartenir à une plage réservée aux réseaux privés. En effet, votre réseau local ne doit pas utiliser des adresses réservées à Internet. Cela provoquerait des problèmes dans le cadre de la connexion de votre réseau à Internet.*

En cas de doute sur ces points, vous devez prendre conseil auprès d'un spécialiste réseaux.

5. Dans la rubrique **Masque de sous-réseau**, entrez la valeur du masque de sous-réseau par défaut du BeWAN ADSL Ethernet 100, soit « 255.255.255.0 ».

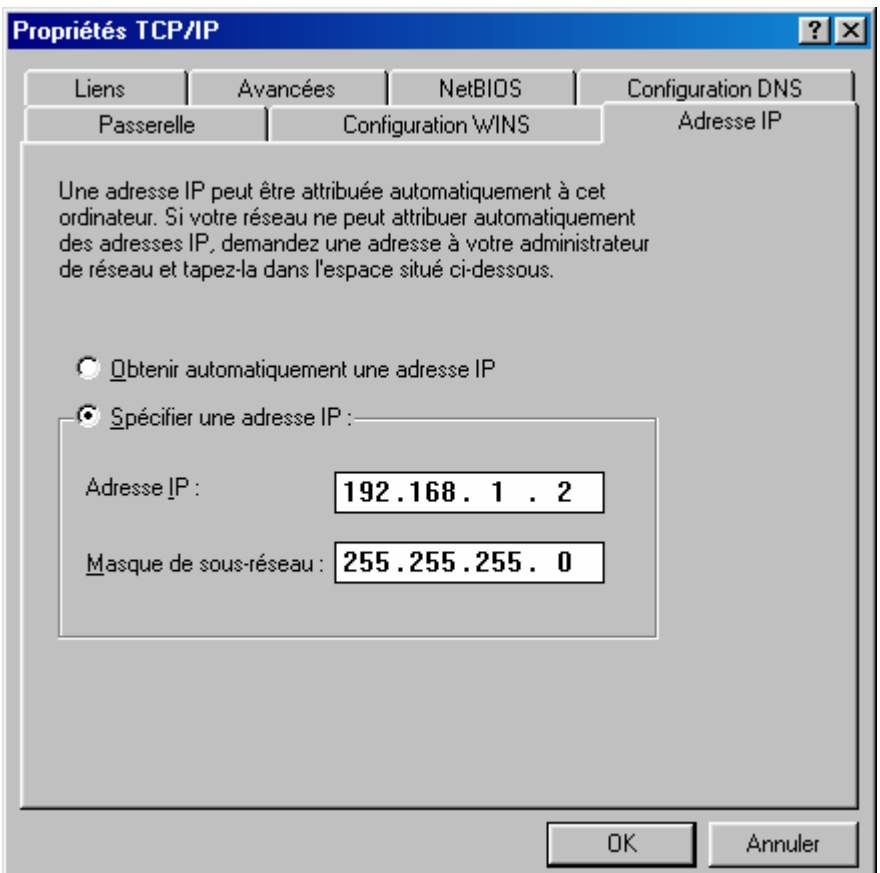

*Dans l'exemple précédent, l'adresse IP et le masque de sous-réseau alloués au PC sont bien compatibles avec les paramètres IP par défaut du BeWAN ADSL Ethernet 100 (adresse IP du modem : 192.168.1.1).*

- 6. Cliquez sur l'onglet **Passerelle**.
- 7. Dans la rubrique **Nouvelle passerelle**, entrez l'adresse IP du modem, puis cliquez sur **Ajouter**.
- 8. Cliquez sur l'onglet **Configuration DNS**.
- 9. Dans la zone **Ordre de recherche DNS**, saisissez de préférence l'adresse IP du modem. De cette façon, vous utilisez la fonction Proxy DNS du modem qui permet d'optimiser la navigation. Sinon, vous pouvez également saisir l'adresse de serveur DNS indiquée par votre FAI (pour cela, reportez-vous à la documentation fournie par celui-ci lors de la souscription de l'abonnement).
- 10. Cliquez ensuite sur **OK** dans chacune des fenêtres afin de valider les modifications.

*Important : sous Windows 95, si un message de conflit de versions apparaît, vous devez impérativement cliquer sur Oui pour garder le(s) fichier(s) le(s) plus récent(s).* 

11. Redémarrez alors votre ordinateur en cliquant sur **Oui**.

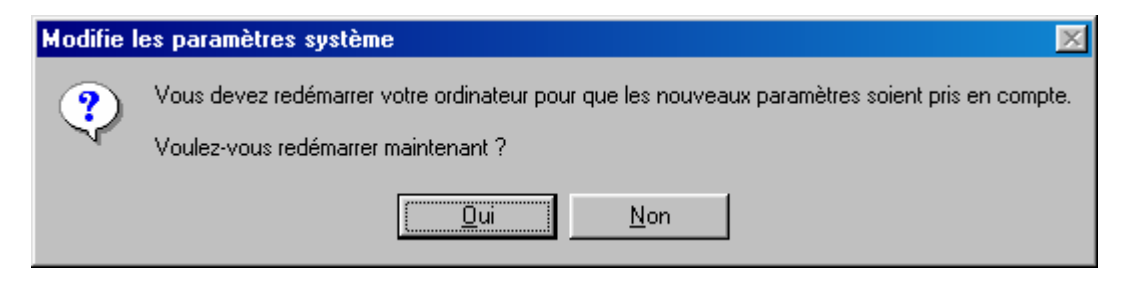

#### <span id="page-35-0"></span>**Sous Windows 2000**

#### **Adresse IP dynamique**

Si vous souhaitez que le BeWAN ADSL Ethernet 100, qui fait office de serveur DHCP, vous assigne automatiquement une adresse IP, procédez comme suit :

- 1. Cliquez sur **Démarrer**, pointez sur **Paramètres**, puis cliquez sur **Panneau de configuration**.
- 2. Effectuez ensuite un double-clic sur l'icône **Connexions réseau et accès à distance**.
- 3. Avec le bouton droit de la souris, cliquez sur **Connexion au réseau local**, puis sélectionnez **Propriétés** dans le menu.
- 4. Sélectionnez l'élément **Protocole Internet (TCP/IP)**, puis cliquez sur **Propriétés**.

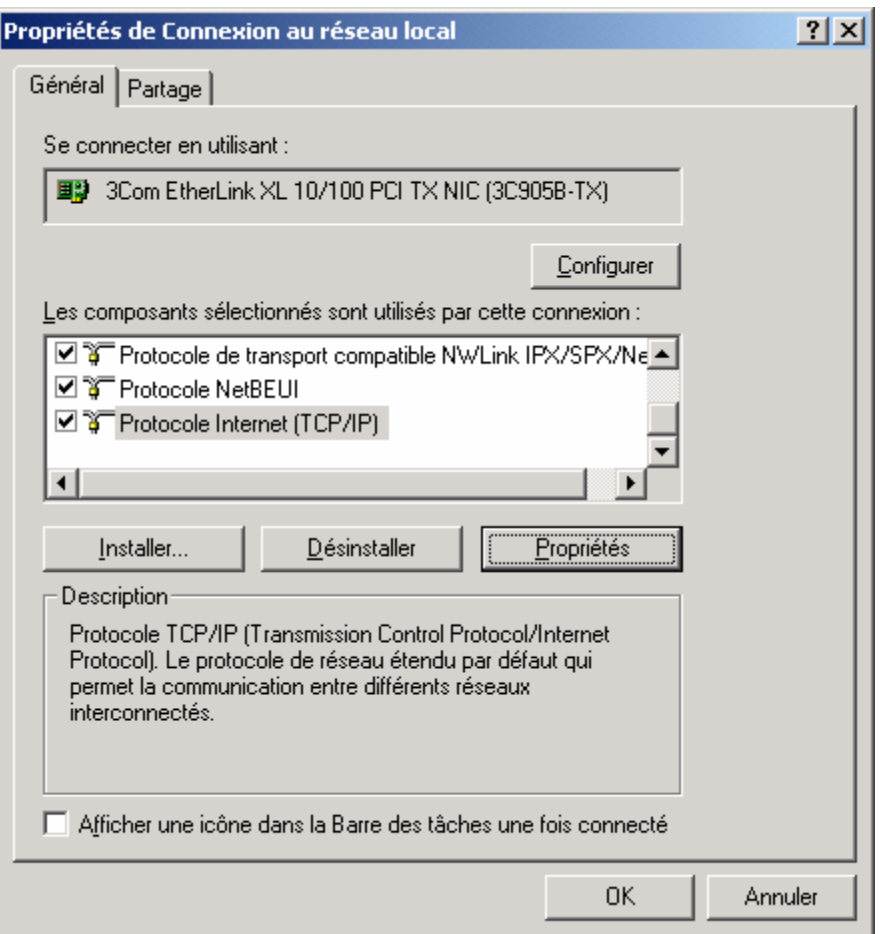

5. Sélectionnez **Obtenir une adresse IP automatiquement**, puis cliquez sur **OK**.

#### **Adresse IP fixe**

Si vous souhaitez attribuer à votre ordinateur une adresse IP fixe, procédez comme suit :

- 1. Cliquez sur **Démarrer**, pointez sur **Paramètres**, puis cliquez sur **Panneau de configuration**. Effectuez ensuite un double-clic sur l'icône **Connexions réseau et accès à distance**.
- 2. Avec le bouton droit de la souris, cliquez sur **Connexion au réseau local**, puis sélectionnez **Propriétés** dans le menu.
- 3. Sélectionnez l'élément **Protocole Internet (TCP/IP)**, puis cliquez sur **Propriétés**.
- 4. Sélectionnez **Utiliser l'adresse IP suivante**.
- 5. Dans la rubrique **Adresse IP**, entrez l'adresse IP que vous avez décidé d'attribuer au PC.

*Important :* 

- *L'adresse IP du PC doit impérativement être comprise dans la même plage d'adressage que celle du BeWAN ADSL Ethernet 100.*
- *L'adresse IP du PC doit être unique, c'est-à-dire différente de celle des autres équipements présents sur le réseau local (ordinateurs, BeWAN ADSL Ethernet 100…).*
- *L'adresse IP du PC doit appartenir à une plage réservée aux réseaux privés. En effet, votre réseau local ne doit pas utiliser des adresses réservées à Internet. Cela provoquerait des problèmes dans le cadre de la connexion de votre réseau à Internet.*

En cas de doute sur ces points, vous devez prendre conseil auprès d'un spécialiste réseaux.

- 6. Dans la rubrique **Masque de sous-réseau**, entrez la valeur du masque de sous-réseau par défaut du BeWAN ADSL Ethernet 100, soit « 255.255.255.0 ».
- 7. Dans la rubrique **Passerelle par défaut**, entrez l'adresse IP du modem.
- 8. Sélectionnez l'option **Utiliser l'adresse de serveur DNS suivante**.

Saisissez de préférence l'adresse IP du modem. De cette façon, vous utilisez la fonction Proxy DNS du modem qui permet d'optimiser la navigation. Sinon, vous pouvez également saisir l'adresse de serveur DNS indiquée par votre FAI (pour cela, reportez-vous à la documentation fournie par celui-ci lors de la souscription de l'abonnement).

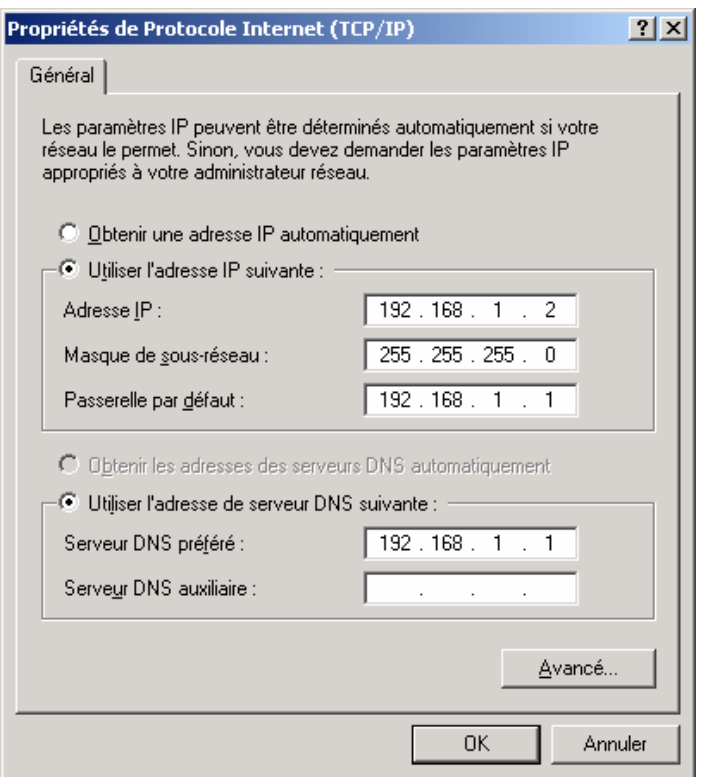

*Dans l'exemple précédent, l'adresse IP et le masque de sous-réseau alloués au PC sont bien compatibles avec les paramètres IP par défaut du BeWAN ADSL Ethernet 100 (adresse IP du modem : 192.168.1.1).*

9. Cliquez sur **OK** afin de valider les modifications.

#### <span id="page-37-0"></span>**Sous Windows XP**

#### **Adresse IP dynamique**

Si vous souhaitez que le BeWAN ADSL Ethernet 100, qui fait office de serveur DHCP, vous assigne automatiquement une adresse IP, procédez comme suit :

- 1. Cliquez sur **démarrer**, puis sur **Panneau de configuration**.
- 2. Cliquez sur **Connexions réseau et Internet**, puis sur **Connexions réseau**.
- 3. Avec le bouton droit de la souris, cliquez sur **Connexion au réseau local**, puis sélectionnez **Propriétés** dans le menu.
- 4. Sélectionnez l'élément **Protocole Internet (TCP/IP)**, puis cliquez sur **Propriétés**.

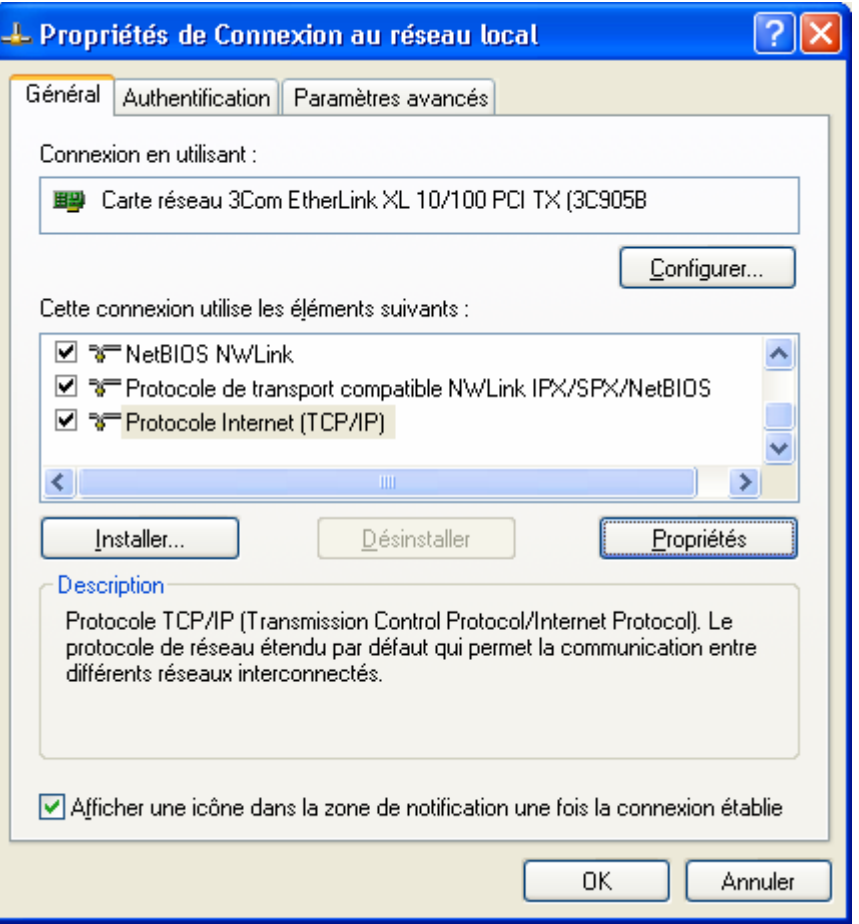

5. Sélectionnez **Obtenir une adresse IP automatiquement**, puis cliquez sur **OK**.

#### **Adresse IP fixe**

Si vous souhaitez attribuer à votre ordinateur une adresse IP fixe, procédez comme suit :

- 1. Cliquez sur **démarrer**, puis sur **Panneau de configuration**.
- 2. Cliquez sur **Connexions réseau et Internet**, puis sur **Connexions réseau**.
- 3. Avec le bouton droit de la souris, cliquez sur **Connexion au réseau local**, puis sélectionnez **Propriétés** dans le menu.
- 4. Sélectionnez l'élément **Protocole Internet (TCP/IP)**, puis cliquez sur **Propriétés**.
- 5. Sélectionnez **Utiliser l'adresse IP suivante**.
- 6. Dans la rubrique **Adresse IP**, entrez l'adresse IP que vous avez décidé d'attribuer au PC.

*Important :* 

- *L'adresse IP du PC doit impérativement être comprise dans la même plage d'adressage que celle du BeWAN ADSL Ethernet 100.*
- *L'adresse IP du PC doit être unique, c'est-à-dire différente de celle des autres équipements présents sur le réseau local (ordinateurs, BeWAN ADSL Ethernet 100…).*
- *L'adresse IP du PC doit appartenir à une plage réservée aux réseaux privés. En effet, votre réseau local ne doit pas utiliser des adresses réservées à Internet. Cela provoquerait des problèmes dans le cadre de la connexion de votre réseau à Internet.*

En cas de doute sur ces points, vous devez prendre conseil auprès d'un spécialiste réseaux.

- 7. Dans la rubrique **Masque de sous-réseau**, entrez la valeur du masque de sous-réseau par défaut du BeWAN ADSL Ethernet 100, soit « 255.255.255.0 ».
- 8. Dans la rubrique **Passerelle par défaut**, entrez l'adresse IP du modem.
- 9. Sélectionnez l'option **Utiliser l'adresse de serveur DNS suivante**.

Saisissez de préférence l'adresse IP du modem. De cette façon, vous utilisez la fonction Proxy DNS du modem qui permet d'optimiser la navigation. Sinon, vous pouvez également saisir l'adresse de serveur DNS indiquée par votre FAI (pour cela, reportez-vous à la documentation fournie par celui-ci lors de la souscription de l'abonnement).

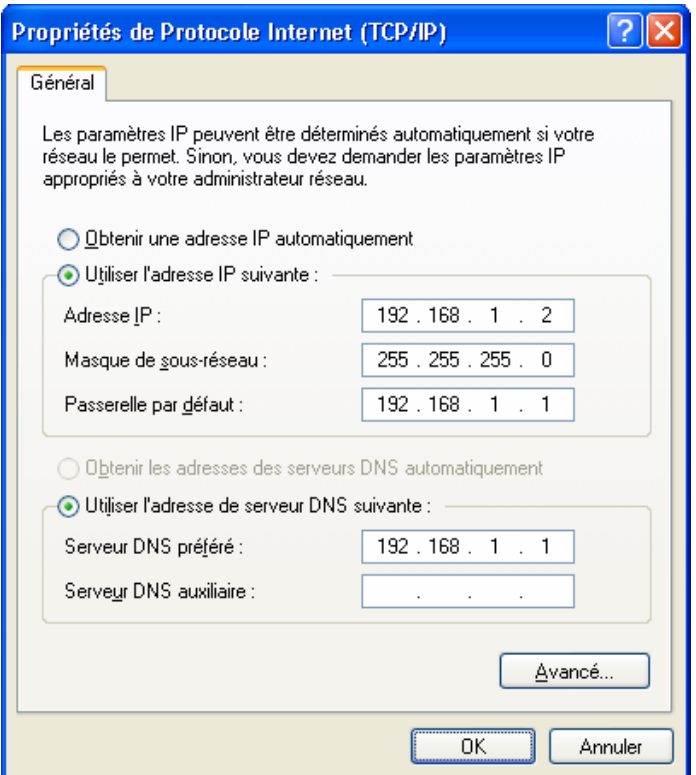

*Dans l'exemple précédent, l'adresse IP et le masque de sous-réseau alloués au PC sont bien compatibles avec les paramètres IP par défaut du BeWAN ADSL Ethernet 100 (adresse IP du modem : 192.168.1.1).*

10. Cliquez ensuite sur **OK** dans chacune des fenêtres afin de valider les modifications.

### <span id="page-39-0"></span>**Sous Mac OS Classic**

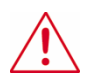

**Important : sous Mac OS Classic, pour que les utilitaires soient bien opérationnels, vous devez obligatoirement être en adressage IP fixe.** 

Pour attribuer à votre ordinateur une adresse IP fixe, procédez comme suit :

- 1. Sélectionnez le menu **Pomme** > **Tableaux de bord** > **TCP/IP**.
- 2. Dans le menu **Connexion**, sélectionnez **Ethernet**.
- 3. Dans le menu **Configuration**, sélectionnez **Manuellement**.
- 4. Dans la rubrique **Adresse IP**, spécifiez l'adresse IP que vous avez décidé d'attribuer à votre Macintosh.

*Important :* 

- *L'adresse IP du Macintosh doit impérativement être comprise dans la même plage d'adressage que celle du BeWAN ADSL Ethernet 100.*
- *L'adresse IP du Macintosh doit être unique, c'est-à-dire différente de celle des autres équipements présents sur le réseau local (ordinateurs, BeWAN ADSL Ethernet 100…).*
- *L'adresse IP du Macintosh doit appartenir à une plage réservée aux réseaux privés. En effet, votre réseau local ne doit pas utiliser des adresses réservées à Internet. Cela provoquerait des problèmes dans le cadre de la connexion de votre réseau à Internet.*

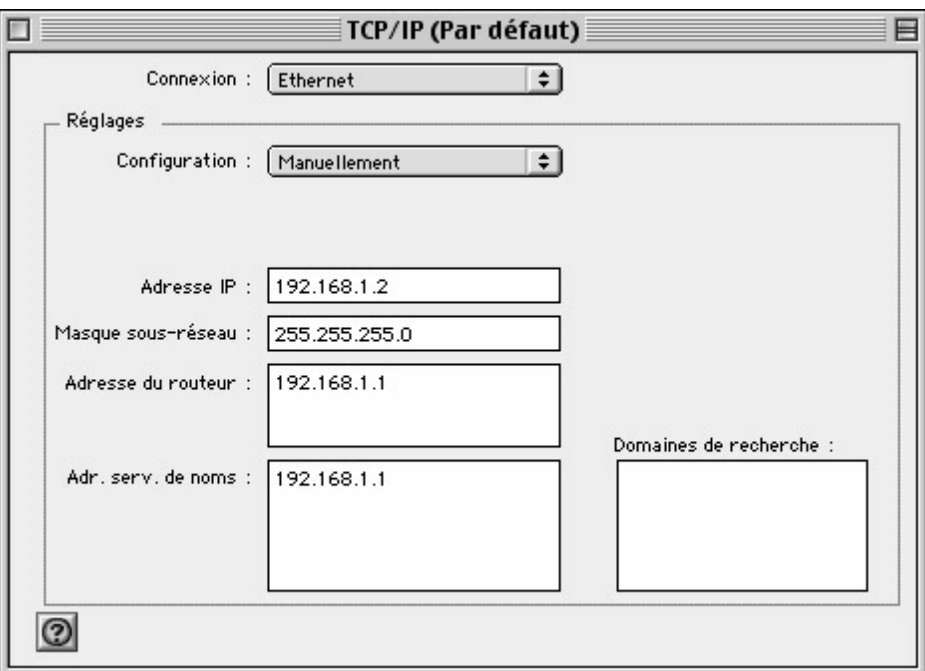

En cas de doute sur ces points, vous devez prendre conseil auprès d'un spécialiste réseaux.

5. Dans la rubrique **Masque sous-réseau**, spécifiez la valeur du masque de sous-réseau par défaut du BeWAN ADSL Ethernet 100, soit « 255.255.255.0 ».

*Dans l'exemple précédent, l'adresse IP et le masque de sous-réseau alloués au Macintosh sont bien compatibles avec les paramètres IP par défaut du BeWAN ADSL Ethernet 100 (adresse IP du modem : 192.168.1.1).* 

- 6. Dans la rubrique **Adresse du routeur**, spécifiez l'adresse IP du modem.
- 7. Dans la rubrique **Adr. serv. de noms**, saisissez de préférence l'adresse IP du modem. De cette façon, vous utilisez la fonction Proxy DNS du modem qui permet d'optimiser la navigation. Sinon, vous pouvez également saisir l'adresse de serveur DNS indiquée par votre FAI (pour cela, reportez-vous à la documentation fournie par celui-ci lors de la souscription de l'abonnement).
- 8. Dans la barre des menus, choisissez **Fichier,** puis **Quitter**.
- 9. Dans la fenêtre de confirmation des modifications, cliquez sur **Enregistrer**.

<span id="page-41-0"></span>**Sous Mac OS X** 

#### **Adresse IP dynamique**

Si vous souhaitez que le BeWAN ADSL Ethernet 100, qui fait office de serveur DHCP, vous assigne automatiquement une adresse IP, procédez comme suit :

- 1. Effectuez un double-clic sur l'icône de votre disque dur, sur **Applications**, puis sur **Préférences Système**.
- 2. Cliquez ensuite sur **Réseau**.
- 3. Dans le menu **Afficher**, sélectionnez **Ethernet intégré**.
- 4. Dans le menu **Configurer** de l'onglet **TCP/IP**, sélectionnez **Via DHCP**.
- 5. Cliquez sur le bouton **Appliquer** pour sauvegarder vos modifications.
- 6. Dans le menu **Préférences Système**, cliquez sur **Quitter Préférences Système**.

#### **Adresse IP fixe**

Si vous souhaitez attribuer à votre ordinateur une adresse IP fixe, procédez comme suit :

- 1. Effectuez un double-clic sur l'icône de votre disque dur, sur **Applications**, puis sur **Préférences Système**.
- 2. Cliquez ensuite sur **Réseau**.
- 3. Dans le menu **Afficher**, sélectionnez **Ethernet intégré**.
- 4. Dans le menu **Configurer** de l'onglet **TCP/IP**, sélectionnez **Manuellement**.
- 5. Dans la rubrique **Adresse IP**, spécifiez l'adresse IP que vous avez décidé d'attribuer à votre Macintosh.

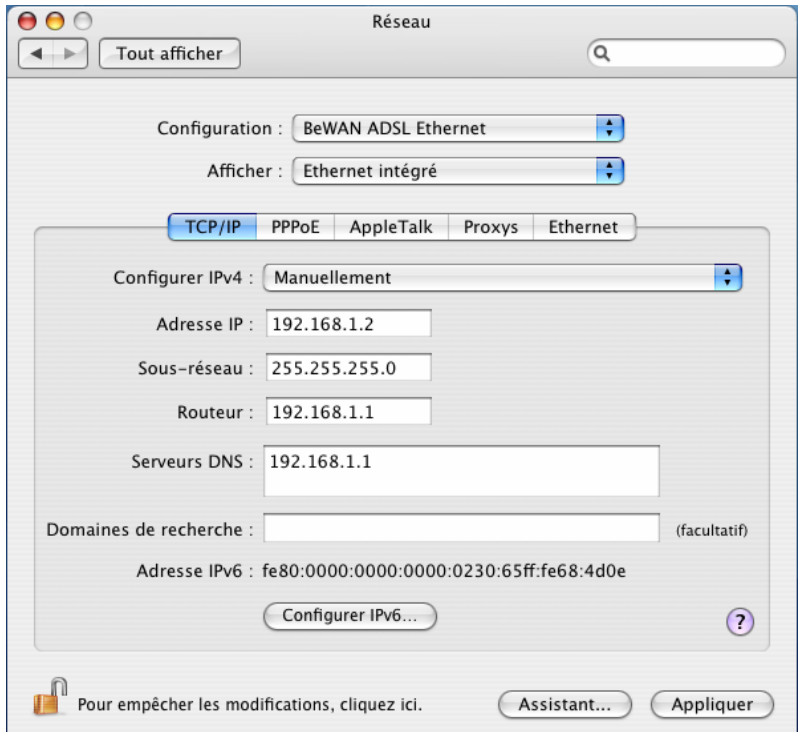

*Important :* 

- *L'adresse IP du Macintosh doit impérativement être comprise dans la même plage d'adressage que celle du BeWAN ADSL Ethernet 100.*
- *L'adresse IP du Macintosh doit être unique, c'est-à-dire différente de celle des autres équipements présents sur le réseau local (ordinateurs, BeWAN ADSL Ethernet 100…).*
- *L'adresse IP du Macintosh doit appartenir à une plage réservée aux réseaux privés. En effet, votre réseau local ne doit pas utiliser des adresses réservées à Internet. Cela provoquerait des problèmes dans le cadre de la connexion de votre réseau à Internet.*

En cas de doute sur ces points, vous devez prendre conseil auprès d'un spécialiste réseaux.

6. Dans la rubrique **Sous-réseau**, spécifiez la valeur du masque de sous-réseau par défaut du BeWAN ADSL Ethernet 100, soit « 255.255.255.0 ».

*Dans l'exemple précédent, l'adresse IP et le masque de sous-réseau alloués au Macintosh sont bien compatibles avec les paramètres IP par défaut du BeWAN ADSL Ethernet 100 (adresse IP du modem : 192.168.1.1).* 

- 7. Dans la rubrique **Routeur**, spécifiez l'adresse IP du modem.
- 8. Dans la rubrique **Serveurs DNS**, saisissez de préférence l'adresse IP du modem. De cette façon, vous utilisez la fonction Proxy DNS du modem qui permet d'optimiser la navigation. Sinon, vous pouvez également saisir l'adresse de serveur DNS indiquée par votre FAI (pour cela, reportez-vous à la documentation fournie par celui-ci lors de la souscription de l'abonnement).
- 9. Cliquez sur le bouton **Appliquer** pour sauvegarder vos modifications.
- 10. Dans le menu **Préférences Système**, cliquez sur **Quitter Préférences Système**.

# <span id="page-43-1"></span><span id="page-43-0"></span>**Modification de l'adresse IP du modem**

#### **Avertissement**

*Attention : si vous êtes sous Windows XP et que le Service Pack 2 est installé, il se peut que l'Assistant ne détecte pas le modem. Si c'est le cas, c'est que votre ordinateur se trouve dans un plan d'adressage différent du modem (exemple : 100.0.100.244) et que le pare-feu de Windows est activé. Sachez que lorsque vous installez le Service Pack 2, le pare-feu est activé par défaut.* 

Deux solutions se présentent à vous :

- soit vous modifiez l'adresse IP de votre ordinateur (attribution d'une adresse IP dynamique ou fixe dans le même plan d'adressage que le modem). Dans ce cas, vous n'avez pas besoin d'utiliser l'Assistant de détection. Reportez-vous directement à la section « Configuration de votre ordinateur » page [32](#page-31-1).
- soit vous souhaitez impérativement modifier l'adresse IP de votre modem, désactivez alors provisoirement le pare-feu de Windows et attribuez à votre modem une adresse IP compatible avec celle de votre ordinateur. Pour cela, procédez de la manière suivante :
	- 1. Cliquez sur **démarrer**, **Panneau de configuration**, puis sur **Centre de sécurité**.
	- 2. Cliquez sur **Pare-feu Windows**.
	- 3. Sélectionnez l'option **Désactivé**, puis sur **OK**.
	- 4. Relancez l'Assistant de détection. Votre modem doit désormais être détecté. Saisissez la nouvelle adresse IP du modem, puis cliquez sur **Changer**.
	- 5. Retournez désormais dans la configuration du pare-feu de Windows pour l'activer de nouveau afin de sécuriser votre réseau.

# **Utilisation de l'Assistant de détection sur PC**

1. Lancez l'Assistant de détection du modem présent sur le CD-ROM.

Pour cela, insérez le CD-ROM dans le lecteur de votre PC. Si la configuration du PC l'autorise, le programme d'installation est lancé automatiquement. Sinon, exécutez le programme **autorun.exe** qui se trouve à la racine du CD-ROM.

- 2. Cliquez sur **BeWAN ADSL Ethernet 100**, puis sélectionnez votre langue.
- 3. Cliquez sur **Assistant de détection**. La fenêtre de l'Assistant apparaît.

<span id="page-44-0"></span>4. Dans la partie **Etat de la recherche**, si vous avez correctement raccordé votre modem, le message *Détecté* doit apparaître.

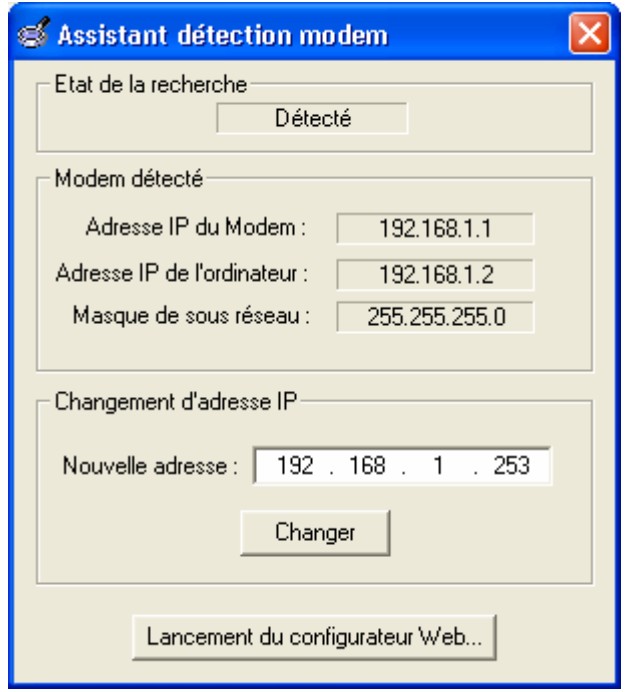

- 5. Dans la partie **Modem détecté**, sont indiqués :
	- **Adresse IP du Modem** : elle correspond à l'adresse IP par défaut du BeWAN ADSL Ethernet 100.
	- **Adresse IP de l'ordinateur** et **Masque de sous réseau** : ces paramètres correspondent à l'adresse IP et au masque de sous réseau de votre ordinateur que l'Assistant remonte automatiquement.
- 6. Si l'adresse IP du modem n'est pas dans le même plan d'adressage que l'ordinateur, dans la rubrique **Nouvelle adresse**, saisissez la nouvelle adresse IP du modem. Cliquez sur **Changer** pour effectuer la modification.

### **Utilisation de l'Assistant de détection sur Macintosh**

1. Lancez l'Assistant de détection du modem présent sur le CD-ROM.

Pour cela, insérez le CD-ROM dans le lecteur de votre Macintosh.

- 2. Effectuez un double-clic sur l'icône du CD-ROM.
- 3. Effectuez un double-clic sur le dossier **Ethernet**, **Detection Assistant**, puis sur l'icône **discover**. La fenêtre de l'Assistant apparaît.
- 4. Pour la suite, l'utilisation de l'Assistant de détection est identique à celle effectuée sur PC. Reportez-vous à la section précédente.

# CE

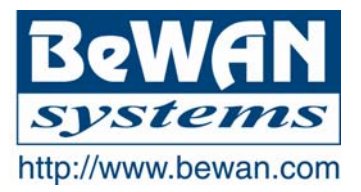

#### **DECLARATION DE CONFORMITE**

#### **Equipement terminal de télécommunications**

**Nom du constructeur :** BeWAN systems

**Adresse :** 16, rue du Moulin des Bruyères **Téléphone :** +33 1 43 34 69 20

**Code postal :** 92400 **Télécopie :** +33 1 46 91 03 71

**Localité :** Courbevoie - France

#### **Identification du produit**

**Nom :** BeWAN ADSL Ethernet 100

**Type :** Modem ADSL Ethernet

**Référence :** BWA-ETH100

Déclare sous son entière responsabilité que le produit décrit ci-dessus est en conformité avec les exigences essentielles applicables et en particulier celles de la Directive R&TTE 1999/5/CE.

Le produit est conforme également aux exigences définies par la Directive 89/336/CEE (articles 4, 10.1 et 10.2, Annexes I et III) concernant la compatibilité électromagnétique, et la Directive 73/23/CEE (article 2, Annexes I, III partie B, IV et leurs mises à jour successives) sur les basses tensions, la protection de la santé et la sécurité de l'utilisateur.

Le produit est en conformité avec les normes suivantes :

**EN 55022 (1994) + A1 (1995) + A2 (1997) EN 55024 (1998) EN 60950 (2000)** 

Information supplémentaire : le produit a été testé dans une configuration standard.

Date: juin 2004

Eric TEISSANDIER Président du Conseil d'Administration

teens